# <span id="page-0-0"></span>**Dell™ U2410 平面顯示器使用手冊**

[關於您的顯示器](file:///C:/data/Monitors/U2410/tc/UG/about.htm) [設定顯示器](file:///C:/data/Monitors/U2410/tc/UG/setup.htm) [操作顯示器](file:///C:/data/Monitors/U2410/tc/UG/operate.htm) [解決問題](file:///C:/data/Monitors/U2410/tc/UG/solve.htm)

[附錄](file:///C:/data/Monitors/U2410/tc/UG/appendx.htm)

## 註,注意和警告

本指引中,會出現句首有圖示、並以粗體或斜體表示的區塊文字。 這些文字為註,注意和小心,用法如下:

■ 註標記代表可協助您更善加利用電腦系統的重要資訊。

△ 注意:注意標記代表可能會造成硬體受損或有資料流失的可能,並告訴您要如何避免這類問題。

A 警告: 警告標記代表會造成實際傷害,並告訴您要如何避免這類問題。

某些警告訊息可能以上述以外的格式出現,且未加上圖示標記。 在這種情況下,這類小心的特殊表示方式是由立法機構強制要求履行。

# 本指南的內容如有變更,恕不另行通知。 **© 2009-2011 Dell Inc.** 版權所有。

本文件在未獲 Dell™Inc. 書面同意之前,嚴禁以任何方式複製。

本文內使用到的商標:*Dell*、*DELL* 標誌是 Dell Inc 的商標,*Microsoft* 和 *Windows* 是 Microsoft Corporation 在美國和/或其他國家的註冊商標或商標。

本文件中可能會使用其他商標和商品名稱提及擁有該商標和名稱的實體或其產品。Dell™Inc. 並無冒犯各商標及商品名稱所有人權益之意圖。

Model U2410f

2011年 五月 Rev. A06

# <span id="page-1-0"></span>關於這台顯示器

## **Dell™ U2410** 平面顯示器使用者指南

- [包裝物品](#page-1-1)
- [產品功能](#page-2-0)
- [識別零件和控制項](#page-2-1)
- [顯示器規格](#page-6-0)
- [通用序列匯流排](#page-12-0) (USB) 介面
- [讀取器規格](#page-13-0)
- 魔插即用功能
- [液晶顯示器品質與像素政策](#page-14-1)
- [維護指南](#page-14-2)

# <span id="page-1-1"></span>包裝物品

您的顯示器配有以下部件。請檢查是否收到所有部件,如有遺漏<u>請聯系Dell</u>。

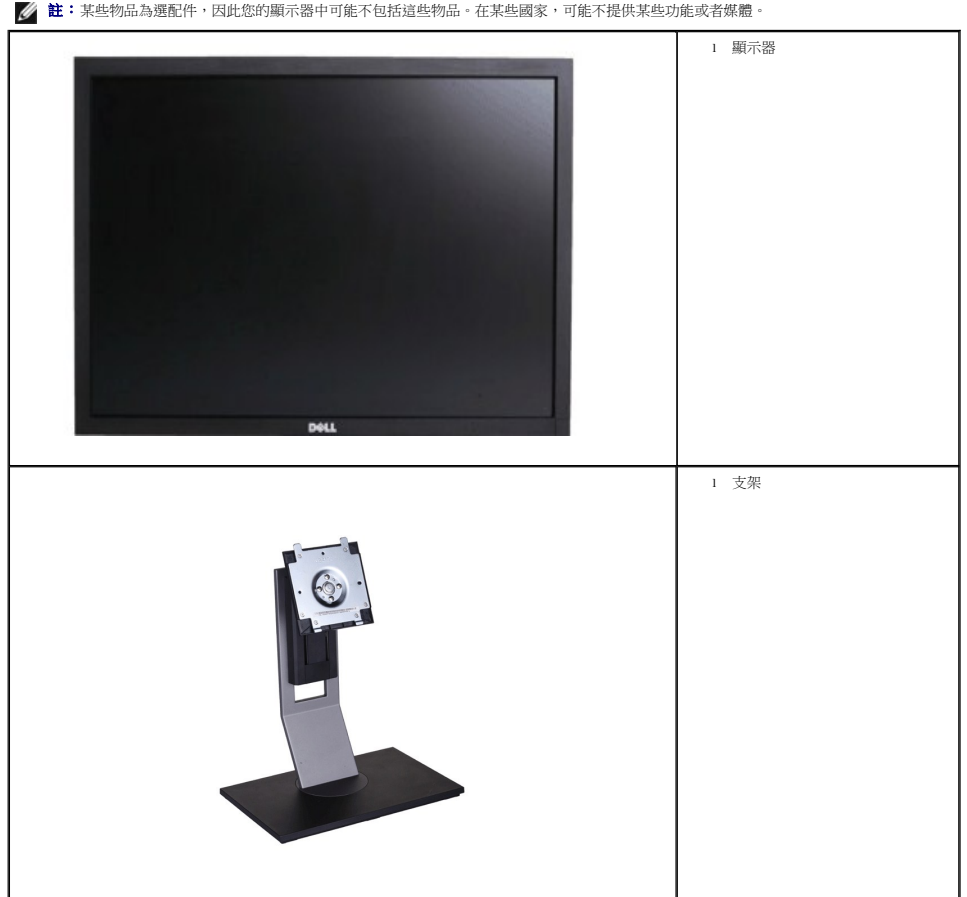

註:某些物品為選配件,因此您的顯示器中可能不包括這些物品。在某些國家,可能不提供某些功能或者媒體。

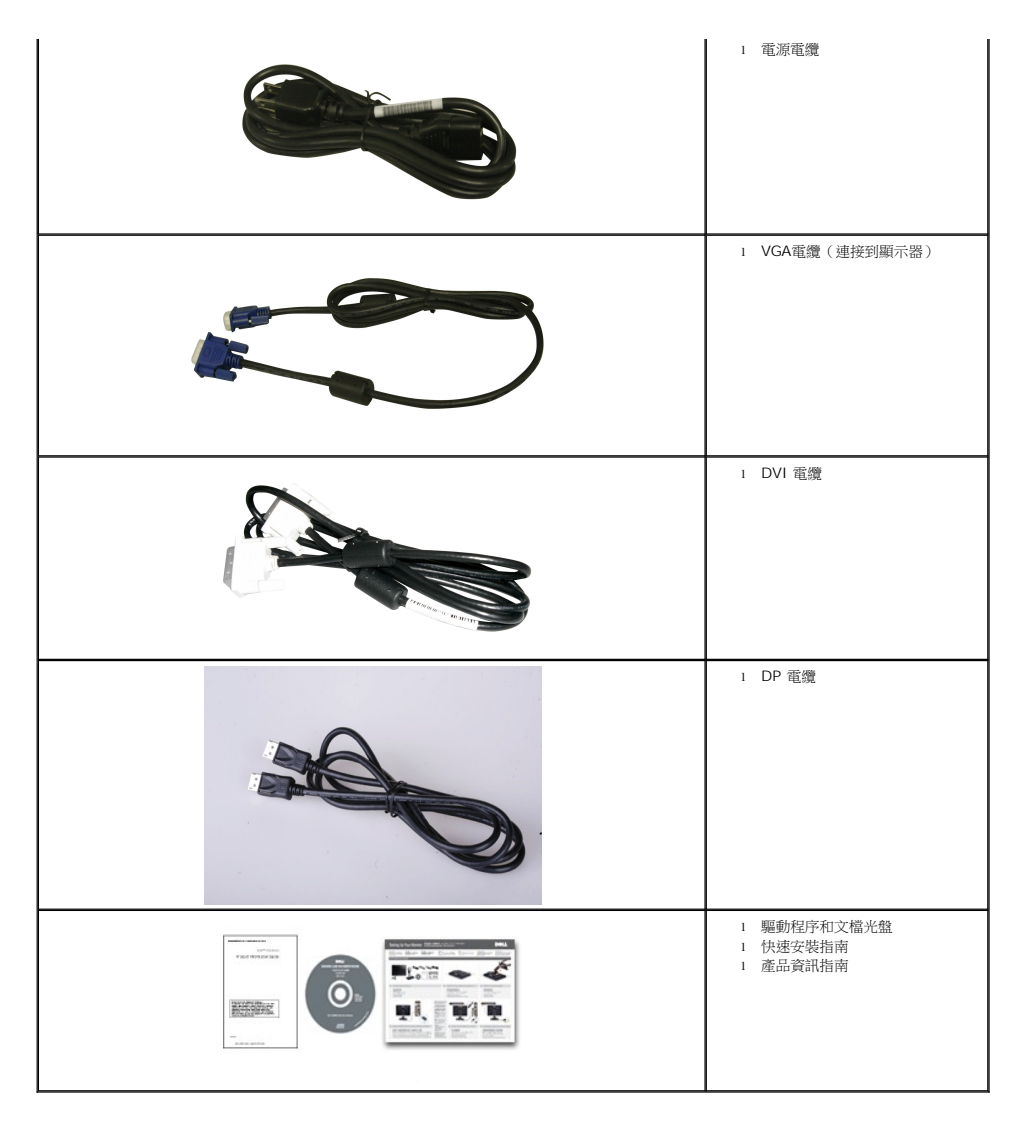

# <span id="page-2-0"></span>產品功能

**U2410** 平面顯示器是一個主動式矩陣薄膜電晶體 (TFT) 液晶顯示器 (LCD)。 顯示器的功能包括:

- 518.4 毫米 \* 324.0 毫米 (24英吋) 的可視區域顯示。
- 1920 x 1200 解析度,再加上較低解析度的全螢幕支援。
- 從坐著到站立位置,或者左右移動都可檢視的寬視角。
- 傾斜、旋轉及垂直延伸功能。
- 可拆式底座和視訊電子標準協會(VESA) 100 mm 標準安裝螺絲孔,可適用於壁掛安裝。
- 隨插即用功能 (若您的系統支援的話)。
- On-Screen Display (OSD) 調整功能,可輕鬆地進行設定及畫面最佳化。
- 軟體和文件光碟內含資訊檔 (INF)、影像色彩校正檔 (Image color Matching File, ICM),以及產品文件。
- 保全鎖插槽。

# <span id="page-2-1"></span>識別零件和控制項

正視圖

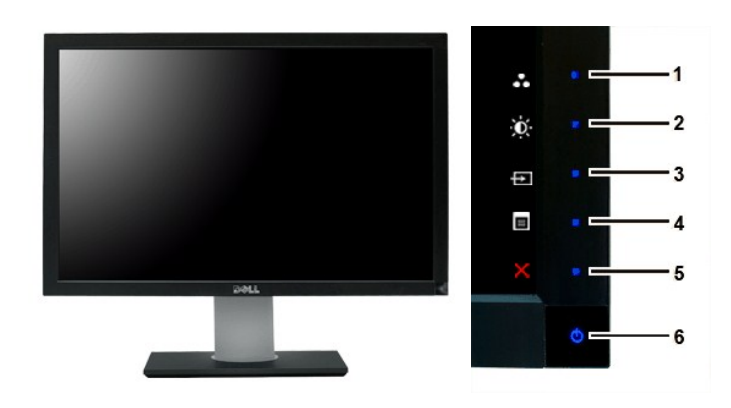

正視圖 **1.2**<br>1999年 - 1999年 - 1999年 - 1999年 - 1999年 - 1999年 - 1999年 - 1999年 - 1999年 - 1999年 - 1999年 - 1999年 - 1999年 - 1999年 -

標籤 說明 快捷鍵

**1-3** \*預設設定為「預設模式選取」、「亮度/對比度選取」及「輸入 來源選取」。 預設模式選取

**1** 預設模式選取

- **2** 亮度/對比度選取
- **3** 輸入來源選取
- **4** OSD 選單選取
- **5** 退出
- **6** 電源按鈕 (電源指示燈)

# 背視圖

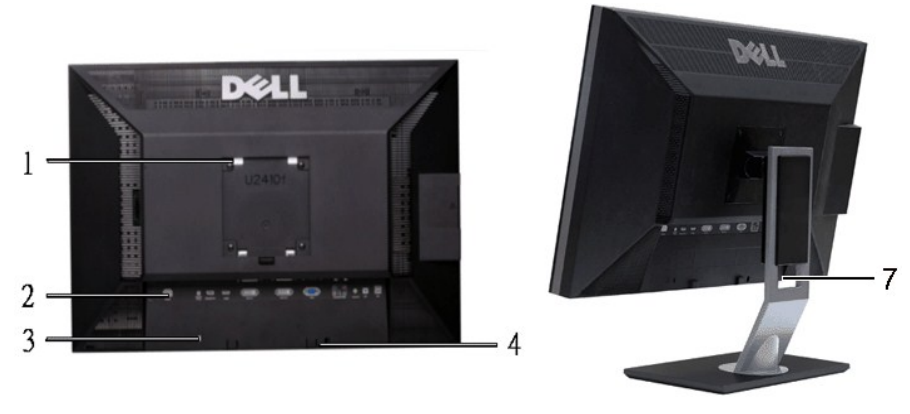

背視圖背視圖與螢幕腳座

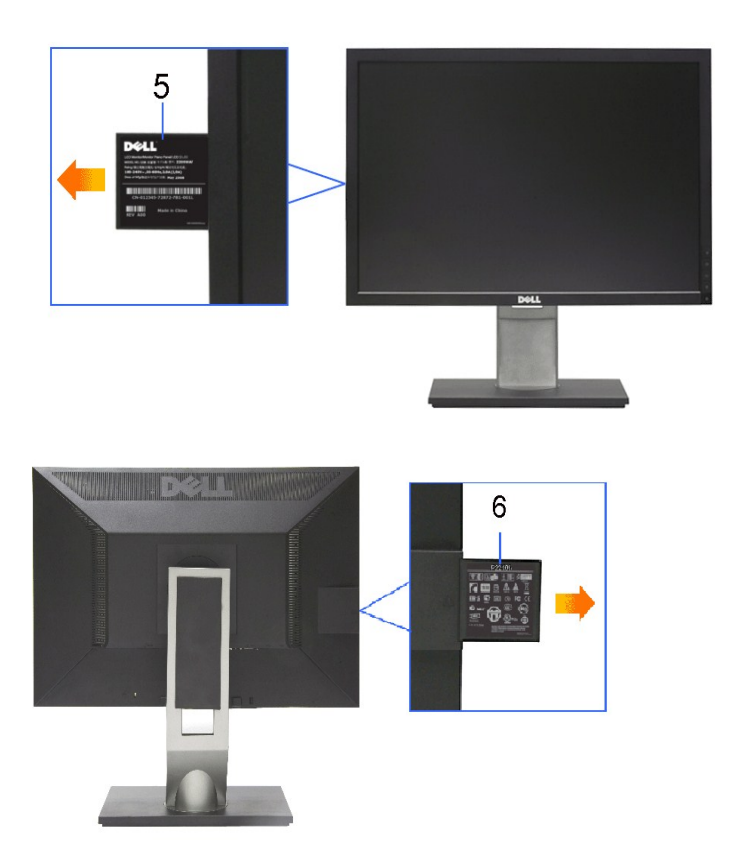

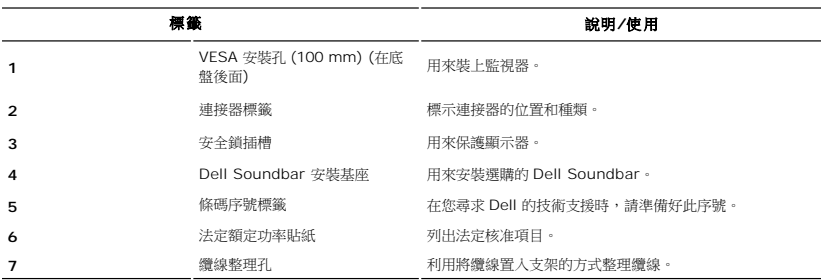

側視圖

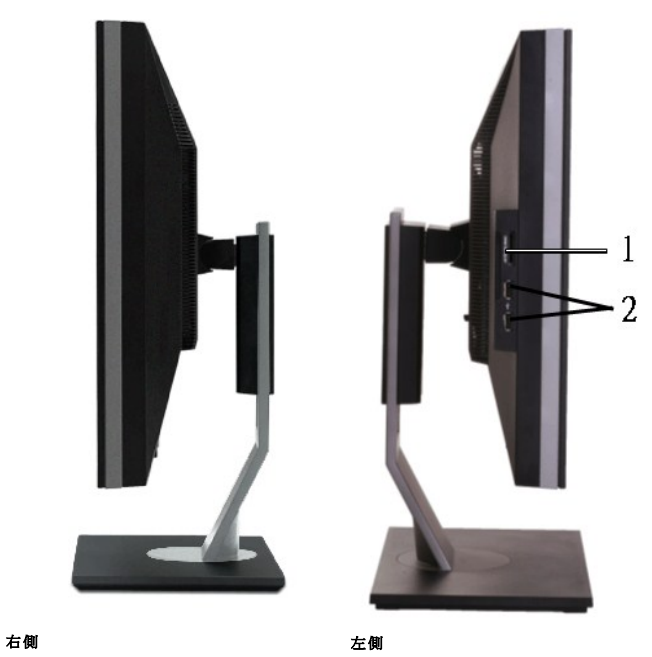

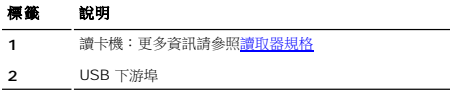

# 底視圖

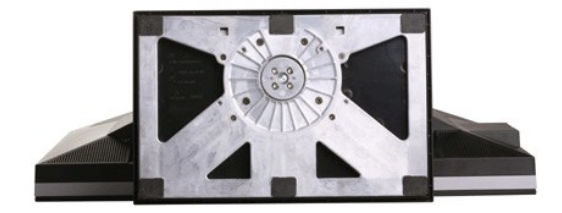

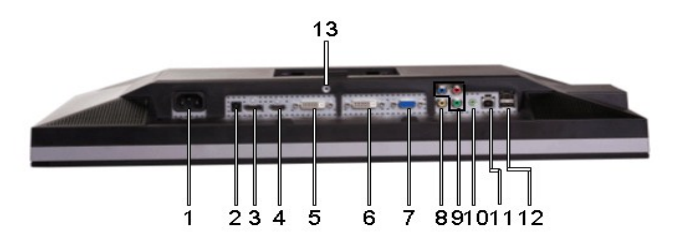

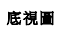

### <span id="page-6-1"></span>標籤 說明

- **1** AC 電源線連接器
- **2** 用於Dell™ Soundbar 的 DC 電源連接器
- **3** DisplayPort 連接器
- **4** HDMI 連接埠
- **5** DVI 連接埠-1
- **6** DVI 連接埠-2
- **7** VGA連接器
- **8** 複合視訊連接器
- **9** 色差視訊連接器
- **10** 音效輸出(支持雙聲道輸出)
- **11** USB 上游埠
- **12** USB 下游埠
- 13 **底座鎖 (使用 M3 x 14 螺絲鎖住底座**,螺絲未隨附)

# <span id="page-6-0"></span>顯示器規格

下一節將為您提供與各種電源管理模式有關的資訊,以及顯示器各種連接器的針腳指派。

# 電源管理模式

如果您的 PC 安裝有 VESA 的 DPMS 相容顯示卡或軟體,顯示器在不使用時會自動減少電量消耗。 這就是所謂的「省電模式」。 如果偵測到鍵盤、滑鼠或其它輸入裝置的輸入訊號,顯示器<br>就會自動「醒來」。 下表顯示這項自動省電功能的耗電與訊號處理:

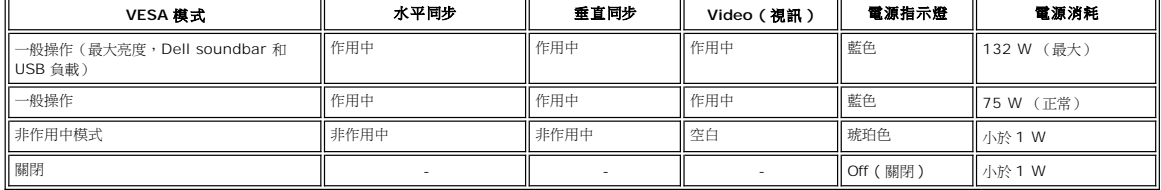

啟動電腦並喚醒顯示器,即可存取 $\underline{\textrm{OSD}}$  $\underline{\textrm{OSD}}$  $\underline{\textrm{OSD}}$ 。

**■ 註:此顯示器相容 TCO '03 電源管理規格**。

註:零電力消耗在「關閉(OFF)」模式下只能藉由拔除顯示器的主纜線達成。

### 針腳指派

**VGA** 連接器

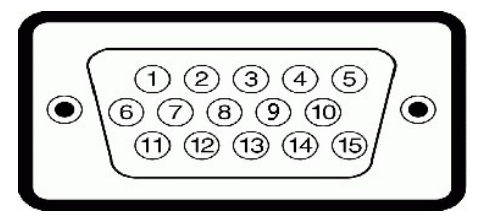

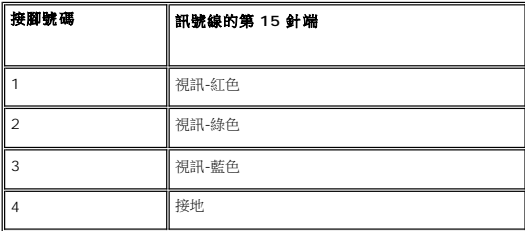

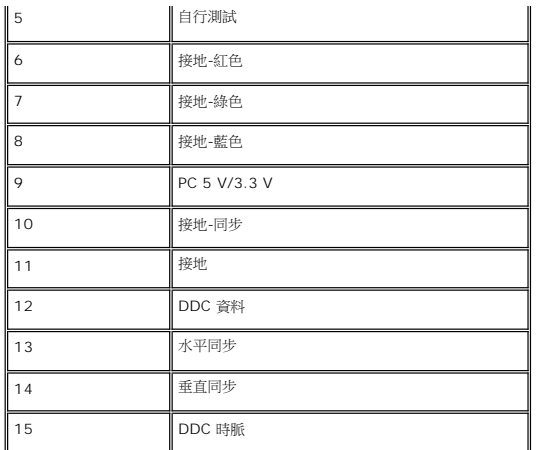

## **DVI 連接器**

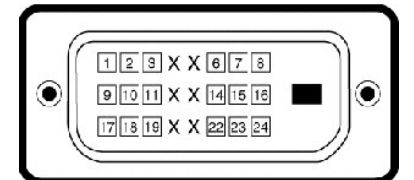

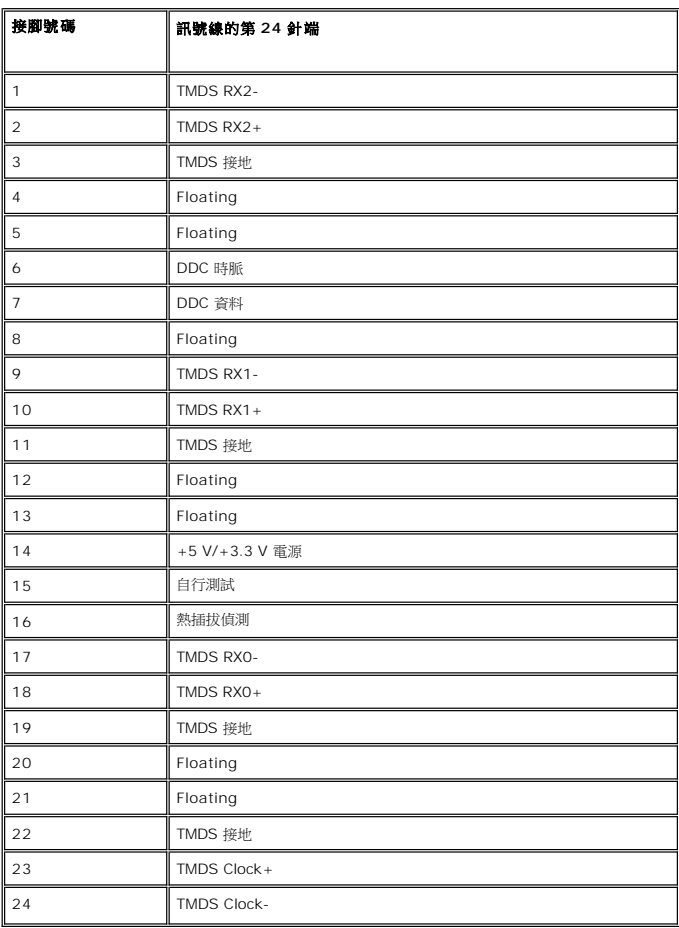

## 複合視訊連接器

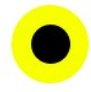

LUMA COMPOSITE CHROMA

## 色差視訊連接器

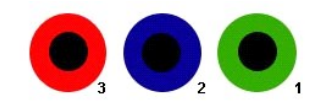

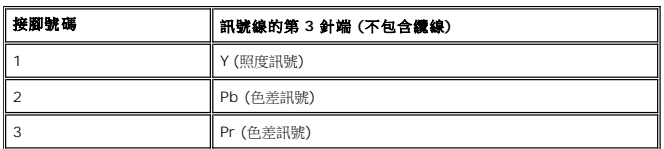

**DisplayPort** 連接器

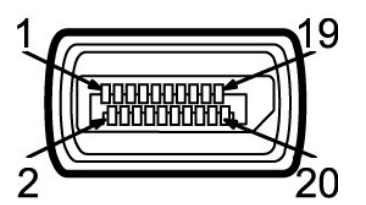

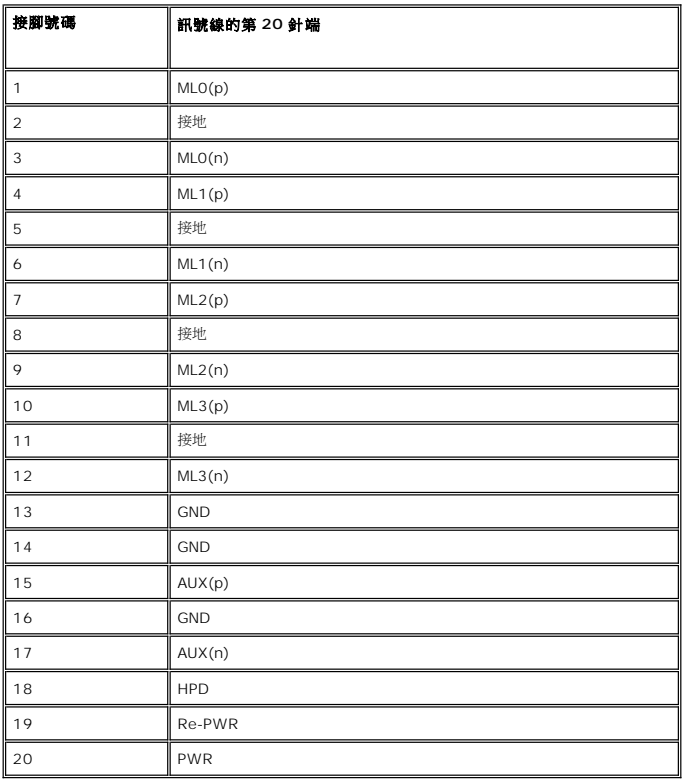

**HDMI** 連接器

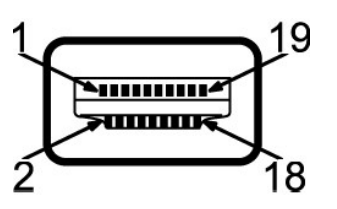

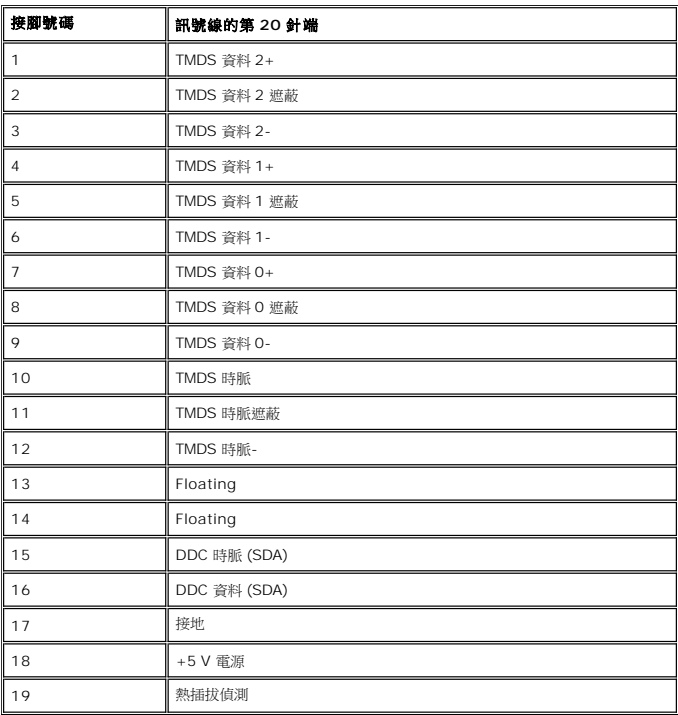

# 平面螢幕規格

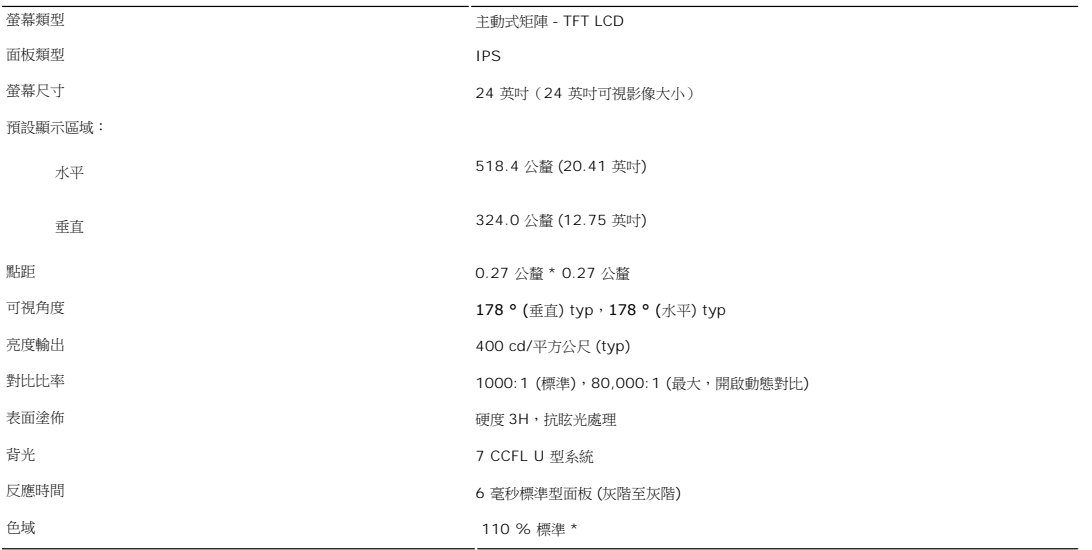

\* U2410 色域 (標準) 是以 CIE1976 (110 %) 及 CIE1931 (102 %) 為基準。

# 解析度

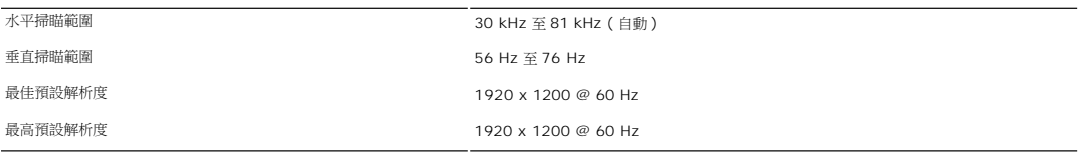

L

# 支援的視訊模式

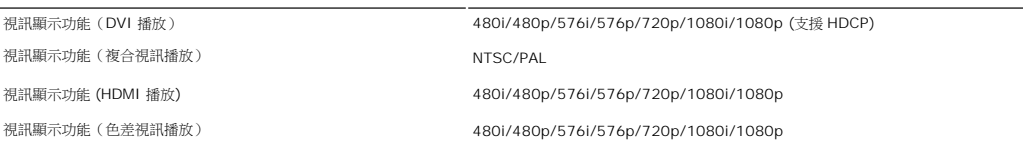

# 預設顯示模式

戴爾電腦保證下表所列所有預設模式的影像尺寸正確,且位於螢幕中央。

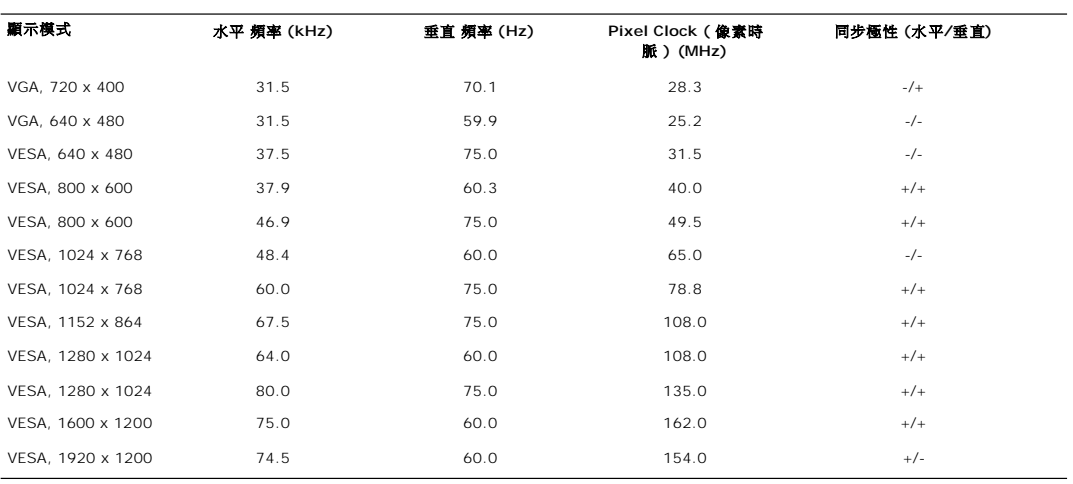

# **Electrical** 電氣規格

以下表格列出電子規格:

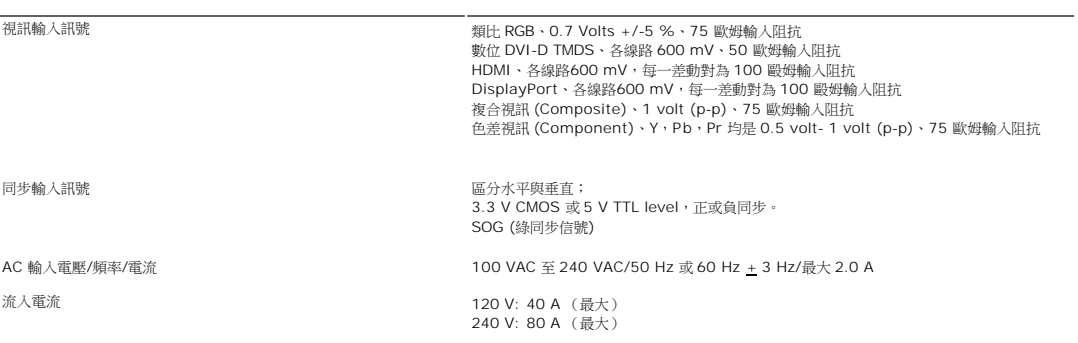

# 物理特性

### 以下表格列出物理特性:

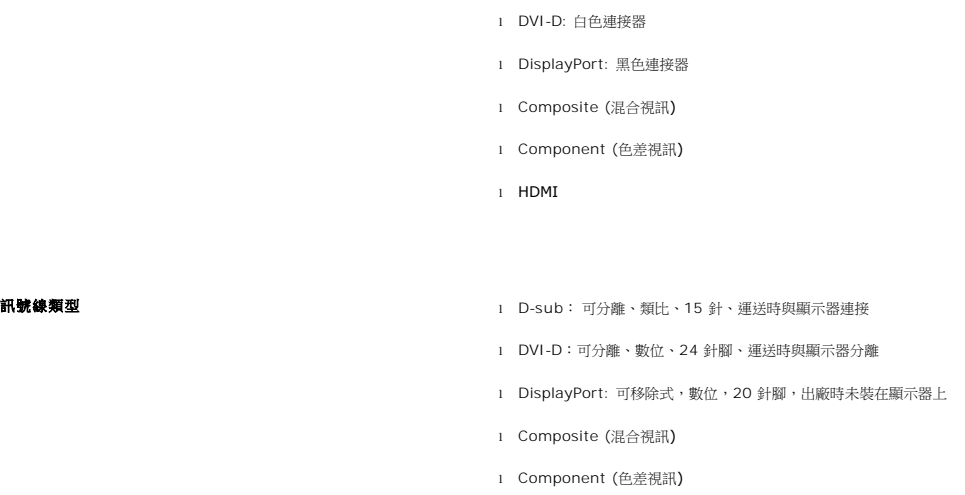

l HDMI

註: 顯示器附件並不包含混合視訊、色差視訊和 HDMI 訊號線。

### 尺寸 **(** 含支架 **)**

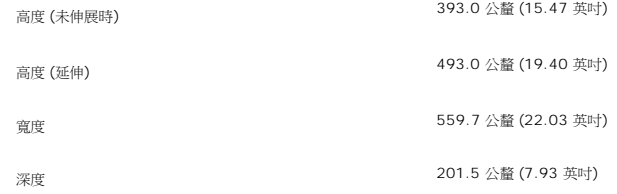

**通接器類型 l D-sub: 藍色連接器** 

## 尺寸 **(**無底座**)**

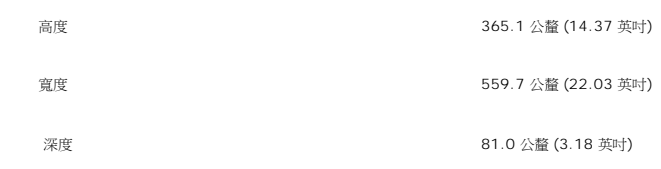

### 底座尺寸

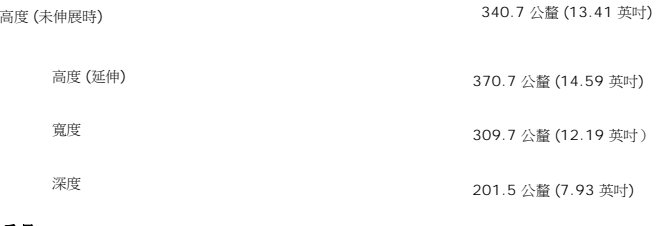

## 重量

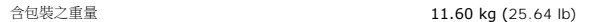

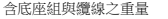

9.57 kg (14.30 lb)

不含底座組之重量 (考量牆面安裝或 VESA 安裝 – 無纜線) 6.50 kg (14.30 lb)

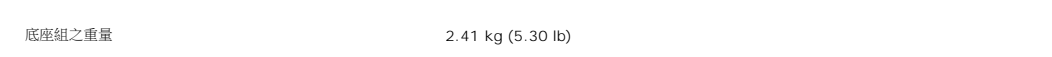

# 環境

以下表格列出環境限制:

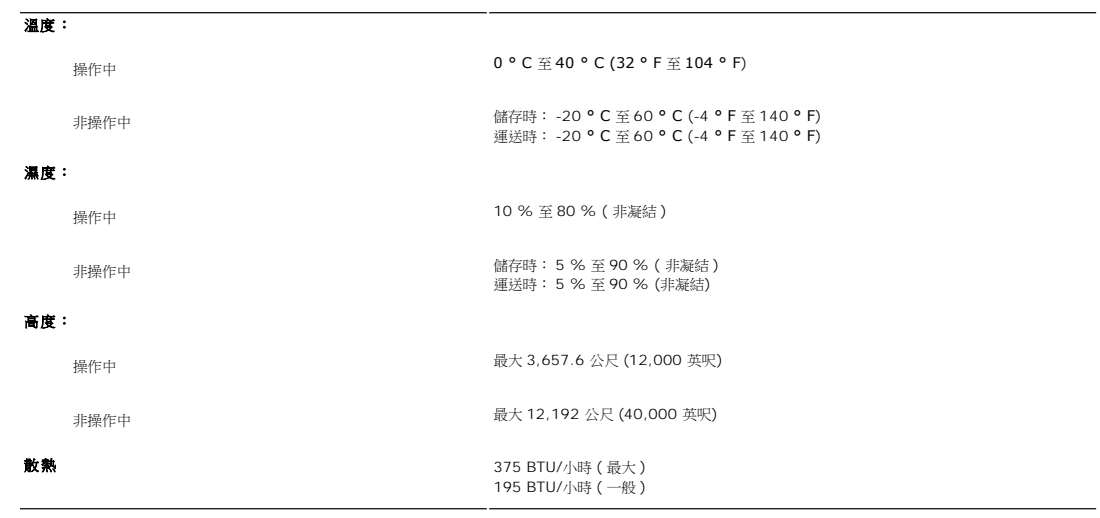

# <span id="page-12-0"></span>通用序列匯流排 **(USB)** 介面

本顯示器支援高速驗證 USB 2.0 介面。

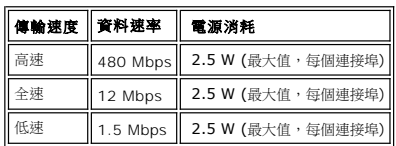

**USB** 上游接頭

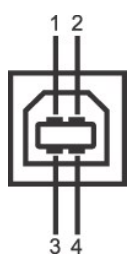

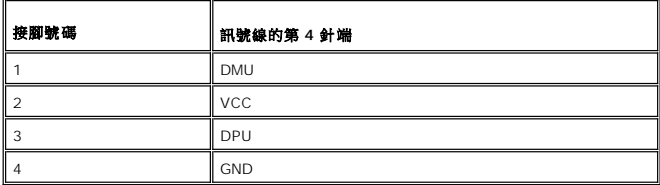

**USB** 下游接頭

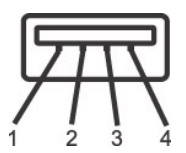

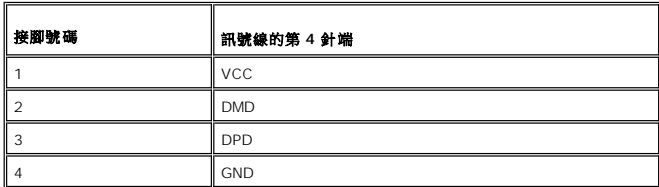

### **USB** 連接埠:

l 1 上游 - 後面 l 4 下游 - 後面 2 個;左側 2 個

**// 註: USB 2.0 需要支援 2.0 功能的電腦。** 

**◇ 註:**顯示器的 USB 介面僅在電源開啟 (或省電模式) 時起作用。關閉顯示器電源然後再開啟將重新列舉其 USB 介面;隨附的週邊裝置可能需要幾分鐘才能恢復正常功能。

# <span id="page-13-0"></span>讀取器規格

### 概要

- l Flash 記憶卡讀取器是一個 USB 儲存裝置,可讓使用者在記憶卡上讀寫資訊。
- l Flash 記憶卡讀取器可由 Microsoft® Windows® 2000, Windows® XP , Windows Vista®和 Windows® 7 自動辨識。
- l 當記憶卡安裝與辨識之後,每一個記憶卡 (插槽) 都會顯示成個別的磁碟機/磁碟機字母。
- l 您可針對此磁碟機執行所有標準的檔案操作 (複製、刪除、拖放等等)。

### 功能

Flash 記憶卡讀取器具備以下功能:

- l 支援 Microsoft® Windows® 2000, Windows® XP, Windows Vista®和 Windows® 7 作業系統
- l Dell 不支援 Microsoft® Windows® 9X 作業系統
- l 大量儲存類別裝置 (在 Microsoft® Windows® 2000, Windows® XP , Windows Vista®和Windows® 7 不需要安裝驅動程式)
- l USB-IF 認證
- l 支援不同的記憶卡媒體

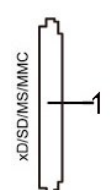

以下表格為支援的記憶卡種類:

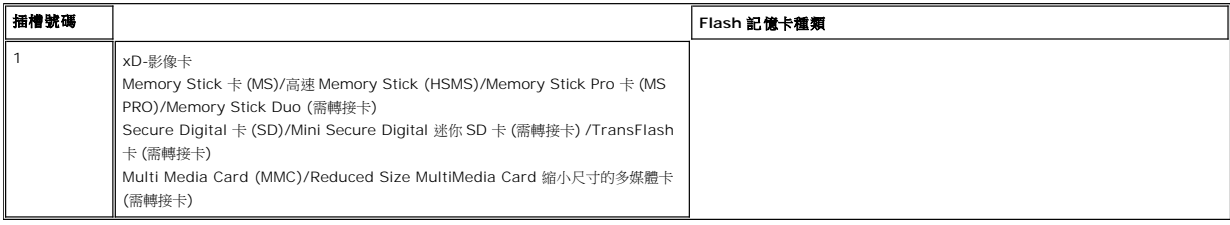

### **U2410** 讀卡機所能夠支援的最高記憶卡容量

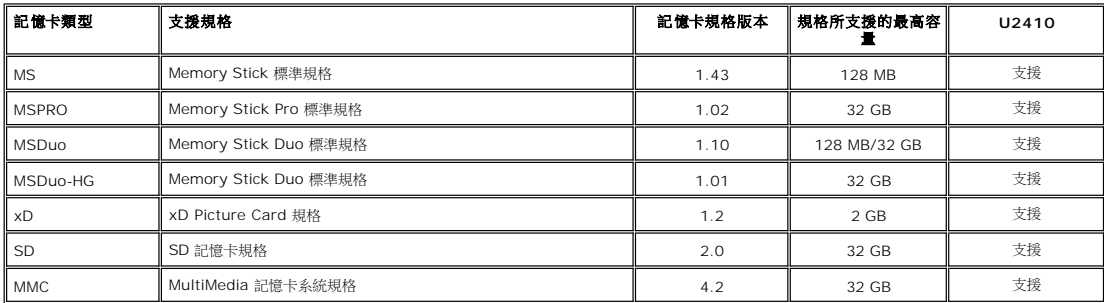

**注: MSPRO 包括 MSPRO Duo 及 MS Micro。** 

**// 註:xD** 包括 TypeM 及 TypeH。

**注:SD** 包括 HS-SD、MiniSD 及 SD Micro。 SD v2.0 規格包括 SDHC。

**/** 註: MMC 包括 MMCPlus、RS-MMC、MMC Mobile 及 MMC micro。

### 總覽

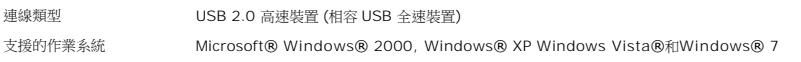

#### 效能

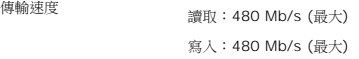

### <span id="page-14-0"></span>隨插即用功能

您可以將顯示器安裝到具有隨插即用功能的系統內。 顯示器透過顯示資料通道 (DDC) 通訊協定,自動為電腦系統提供延伸顯示識別資料 (EDID),使系統能自行設定組態,並將顯示器的設定<br>最佳化。 使用者可視需求選擇不同設定,但是在大多數的狀況下,顯示器均能自動安裝。

# <span id="page-14-1"></span>液晶顯示器品質與像素政策

在液晶顯示器生產過程中,某個或者多個圖元有時會保持不變狀態,這些圖元很難發現,而且不會影響顯示器質量或者功能。有關Dell 顯示器質量和圖元的詳情 如需更多資訊,請參閱 Dell 支援網站: **support.dell.com**。

## <span id="page-14-2"></span>維護指南

## 顯示器的保養

1 警告: 在清潔顯示器之前請閱讀並遵循[安全指示。](file:///C:/data/Monitors/U2410/tc/UG/appendx.htm#Safety%20Information)

△ 警告: 在清潔顯示器之前,請從電源插座拔出插頭。

若要進行最佳作法,請在拆開包裝、清潔或搬運顯示器時,依照下列清單內的指示進行:

l 如果要清潔防靜電螢幕,請使用稍微以水濕潤的乾淨軟布。 如果可能的話,請使用防靜電塗佈適用的特殊螢幕清潔布或溶液。 請勿使用苯、稀釋劑、硫酸銨、摩擦清洗劑或壓縮空

氣。<br>1 使用以溫水稍微浸濕的布清潔塑膠。 避免使用任何種類的清潔劑,清潔劑會在塑膠上遺留乳白狀的殘留物。<br>1 如果拆開顯示器時請小心,深色的顯示器比淺色的容易刮傷而造成白色刮痕。<br>1 搬運或移動顯示器時請小心,深色的顯示器比淺色的容易刮傷而造成白色刮痕。

## <span id="page-15-0"></span>附錄 **Dell™ U2410** 平面顯示器使用者指南

- 注意:[安全指示](#page-15-1)
- FCC 注意事項 (僅美國適用) [及其它法規資訊](#page-15-2)
- 與 [Dell](#page-15-3) 連絡

# <span id="page-15-1"></span>注意**:**安全指示

 $\begin{picture}(160,10) \put(0,0){\line(1,0){15}} \put(0,0){\line(1,0){15}} \put(0,0){\line(1,0){15}} \put(0,0){\line(1,0){15}} \put(0,0){\line(1,0){15}} \put(0,0){\line(1,0){15}} \put(0,0){\line(1,0){15}} \put(0,0){\line(1,0){15}} \put(0,0){\line(1,0){15}} \put(0,0){\line(1,0){15}} \put(0,0){\line(1,0){15}} \put(0,0){\line(1,0){15}} \put($ 

如需安全指示的資訊,請參閱安全資訊。

# <span id="page-15-2"></span>**FCC** 注意事項(僅適用於美國)

如需 FCC 注意事項及其它法規資訊,請參閱法規遵循網站: [www.dell.com\regulatory\\_compliance](http://www.dell.com/regulatory_compliance)。

# <span id="page-15-3"></span>與 **Dell** 連絡

若要以電子方式與 Dell 連絡,您可以存取下列網站或使用電話進行:

- l 如需透過網站提供支援,請造訪 s**upport.dell.com**。
- l 位於美國的客戶,請撥打 800-WWW-DELL (800-999-3355)。

**么 註**:如果您沒有作用中的網際網路連線,可在購買發票、裝箱單、帳單或 Dell 產品目錄上找到連絡資訊。

Dell 提供了數個線上及電話的支援和服務選項。提供的項目會隨著國家和產品不同而有差異,某些服務可能無法在您所在區域提供。若要連絡 Dell,以獲得銷售、技術支援或客戶服務問題的 資訊:

- 1. 請造訪 **support.dell.com**。
- 2. 請確定已在頁面底端的「選擇國家**/**地區」下拉式功能表中選取了您的國家或地區。
- 3. C請按一下位於頁面左側的「**連絡我們」**。
- 4. 請根據您的需求選取適當的服務或支援連結。
- 5. 請選擇方便您與 Dell 連絡的方法。

<span id="page-16-0"></span>設定顯示器 **Dell™ U2410** 平面顯示器

## 如果您使用的是 **Dell™**的桌上型電腦或手提電腦並且可以連接至網際網路

1. 登入**[http://support.dell.com](http://support.dell.com/)**, 登錄您的產品服務編號並下載最新的顯示卡驅動程式。

2. 驅動程式安裝結束後,再次將解析度定設為**1920 X 1200** 。

**△註**: 如果您無法將解析度設為1920 X 1200, 請聯繫 Dell™以查詢可支援這些解析度的顯示卡。

## <span id="page-17-0"></span>假如您使用的不是 **Dell™** 的桌上型電腦**,** 手提電腦**,** 或是圖形顯示卡

1. 在桌面上按右鍵並選擇「內容」。

- 2. 選擇「**設定值」**標籤。
- 3. 選擇「進階」標籤。
- 4. 於視窗的上方中的介面卡描述中確認您的顯示卡介面的供應商 (例如: NVIDIA, ATI, Intel 等...)。
- 5. 請到你的顯示卡介面供應商網站上更新您的顯示卡驅動程式 (例如: [http://www.ATI.com](http://www.ati.com/) 或 [http://www.NVIDIA.com](http://www.nvidia.com/) ).
- 6. 驅動程式安裝結束後,再次將解析度定設為**1920 X 1200** 。

註**:** 如果您無法將解析度設為1920 X 1200, 請聯繫您的電腦系統製造商或是考慮購買可以支援解析度1920 X 1200的顯示卡。

# <span id="page-18-0"></span>操作顯示器

# **Dell™ U2410**平面顯示器使用手冊

- [使用前面面板](#page-18-1)
- 使用[OSD](#page-20-1)選單
- [設定最佳解析度](#page-29-0)
- 使用[Dell Soundbar](#page-29-1) (選購)
- [使用傾斜、旋轉和垂直延伸功能](#page-30-0)
- 旋轉顯示器
- [調整您系統的旋轉顯示設定](#page-31-0)

# <span id="page-18-1"></span>使用前面面板

請使用顯示器前面面板的按鍵來調整影像設定值。

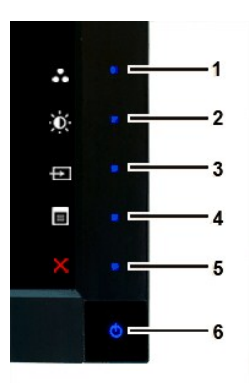

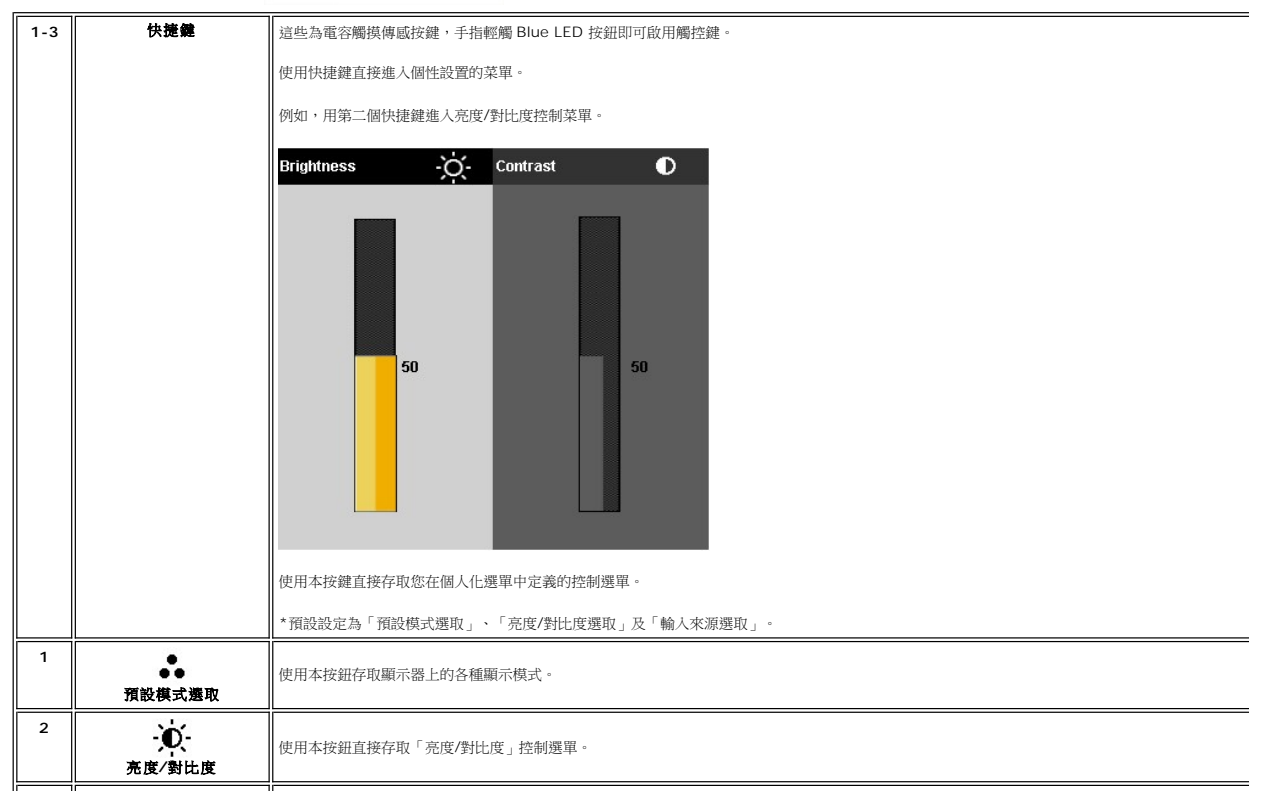

<span id="page-19-0"></span>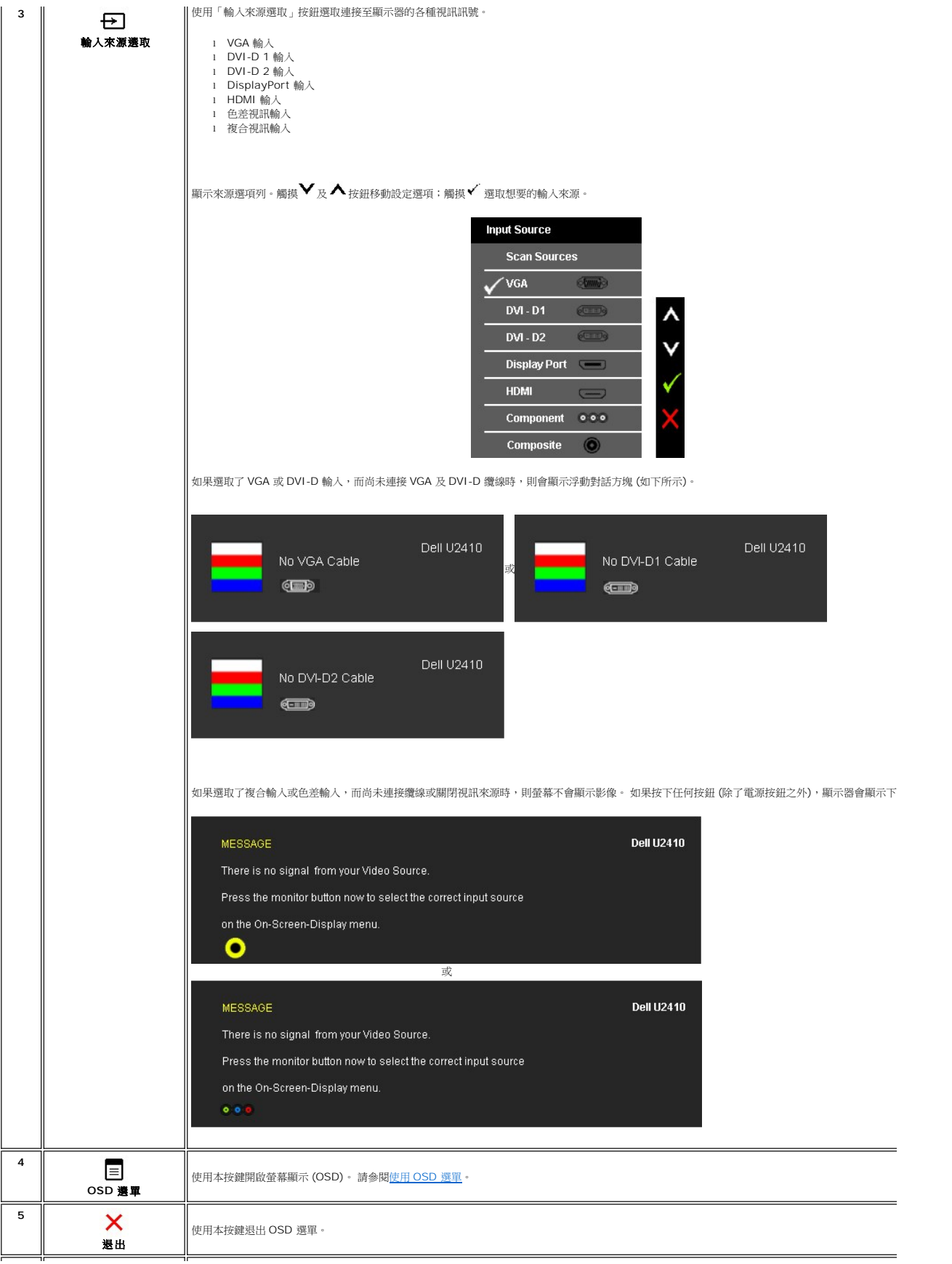

<span id="page-20-0"></span>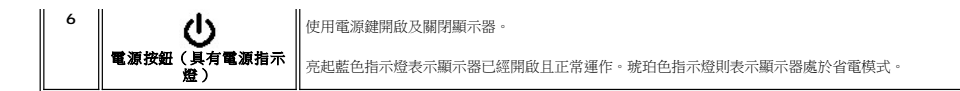

# <span id="page-20-1"></span>使用**OSD**選單

註: 若您變更設定值然後繼續進入另一個選單,或是退出OSD選單,顯示器便會自動儲存您所做的變更。若您變更設定值然後等待OSD選單消失,您所做的變更也會被儲存起來。

 $\begin{array}{r} \begin{array}{|c|c|}\hline \end{array} \end{array}$   $\begin{array}{ll} \begin{array}{c} \text{1.} \end{array}$  觸摸  $\begin{array}{ll} \hline \end{array}$  啟動 OSD 選單並顯示主選單。

### 類比 **(VGA)** 輸入主功能表

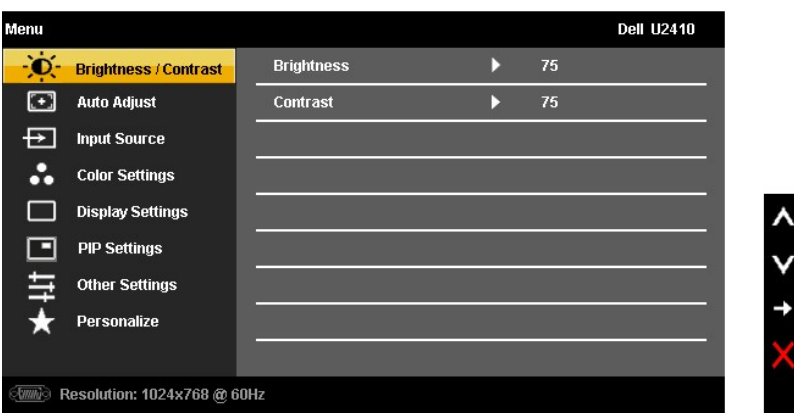

#### 或

#### 非類比 **(**非 **VGA)** 輸入主功能表

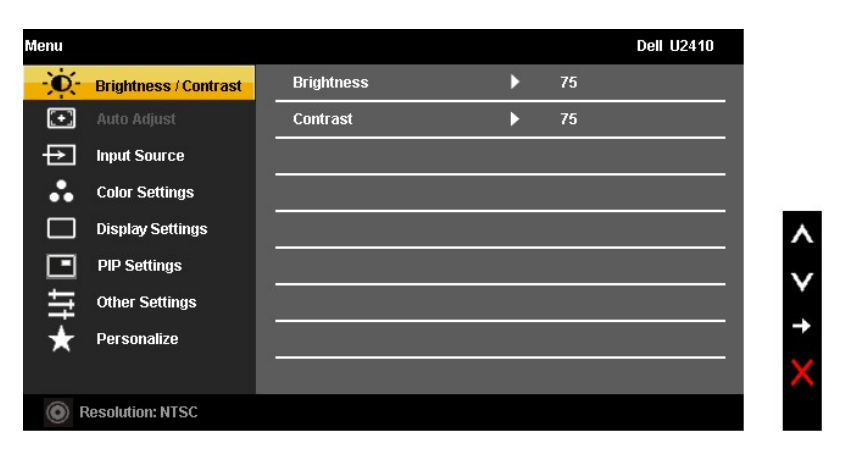

### 註:「自動調整」只有當使用類比 (VGA) 接頭時才能使用。

- 2. 觸摸  $\bigvee$ 和  $\bigwedge$  按鈕可選擇不同的設定選項。 當您移動到另一圖示時,選項名稱會被反白。本顯示器可使用的完整選項清單,請參閱以下表格。
- 3. 觸摸 按鈕一次啟動反白的選項。
- 4. 觸摸 ▼ 和 ▲ 按鈕以選取所需参數。
- 5. 觸摸 $\checkmark$ 進入滑動桿;接著,根據選單上的指示圖示,使用 $\checkmark$ 及 $\bigwedge$ 按鈕進行變更。
- $\leftarrow$   $\leftarrow$   $\leftarrow$
- 圖示 功能表與子功能表 說明

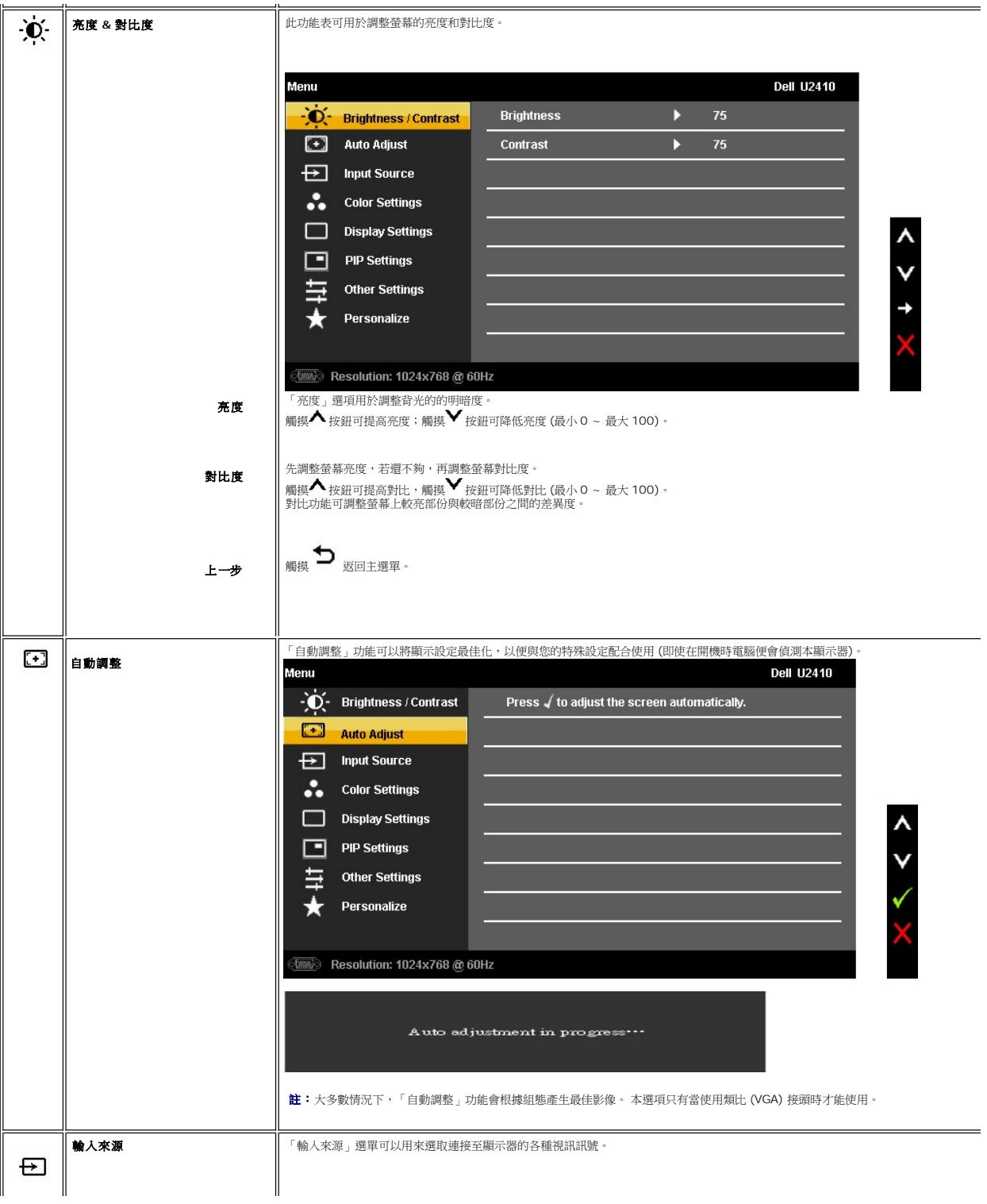

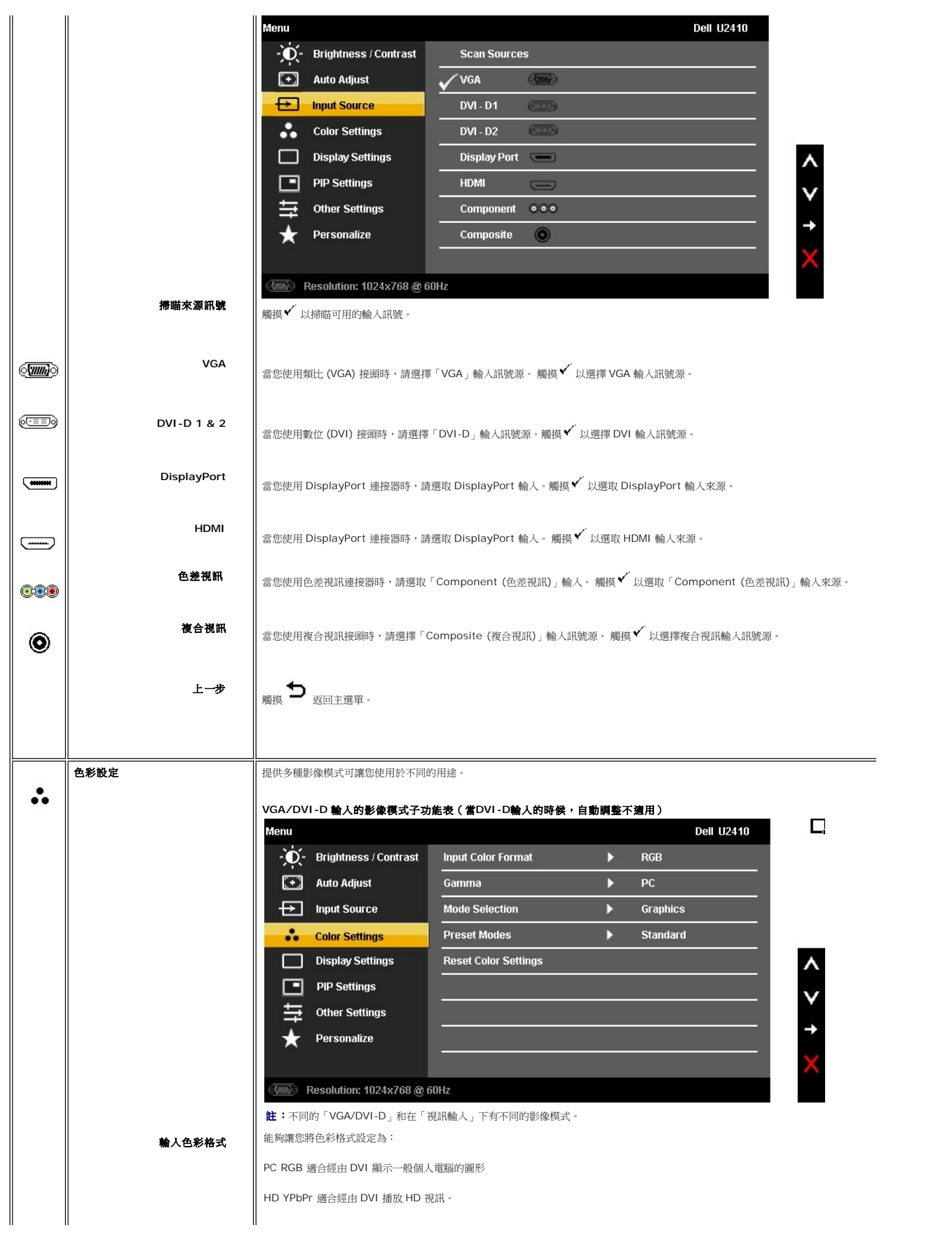

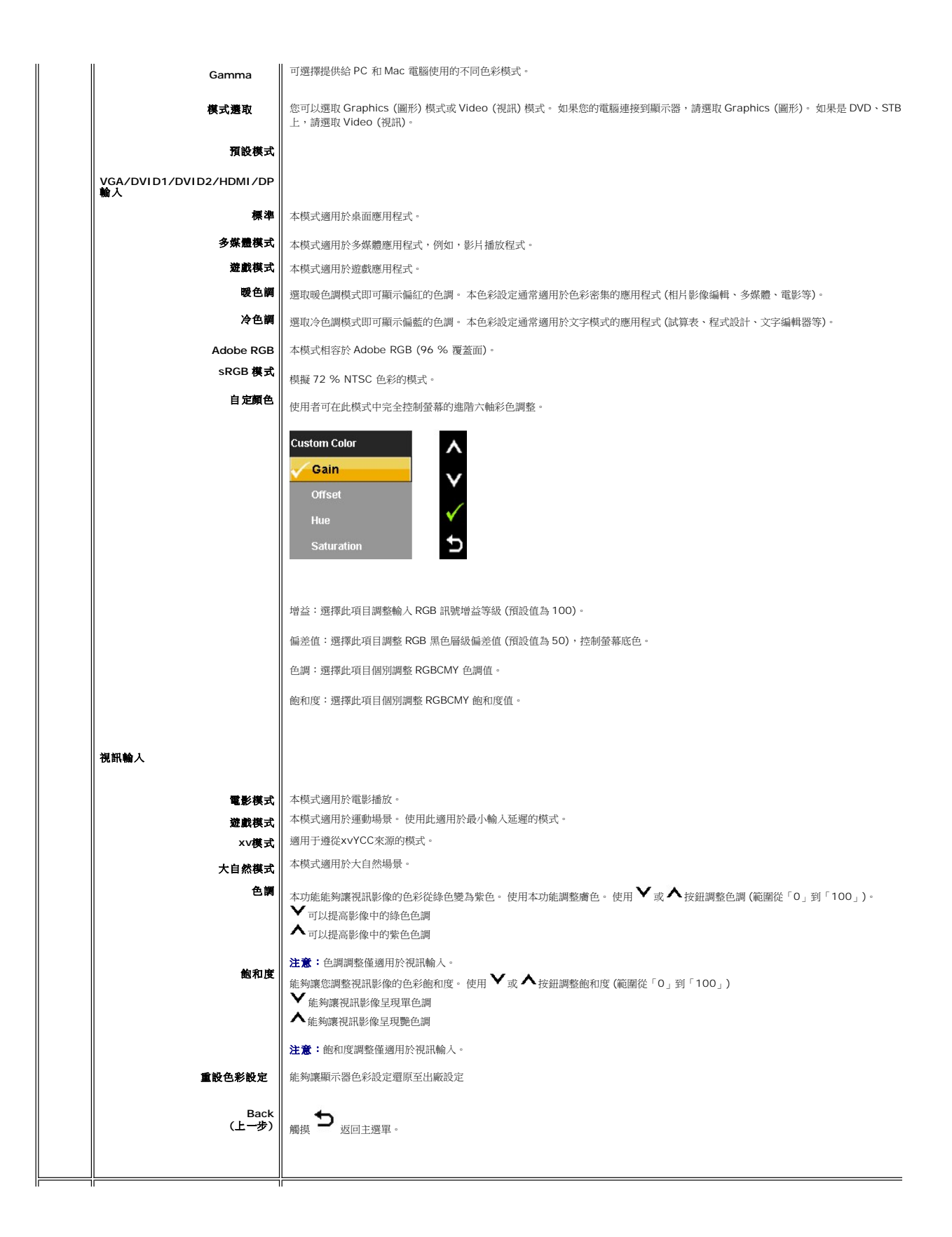

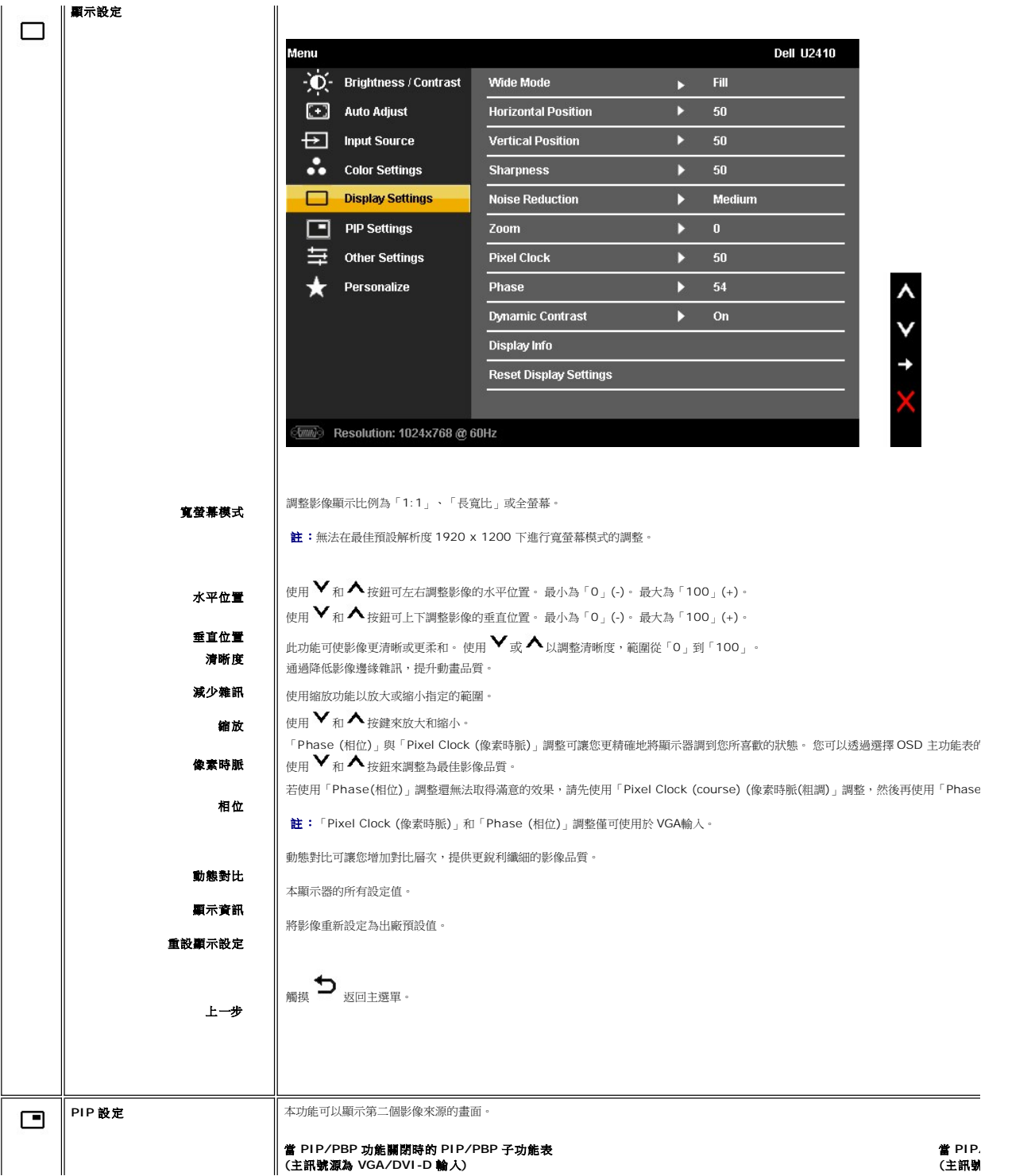

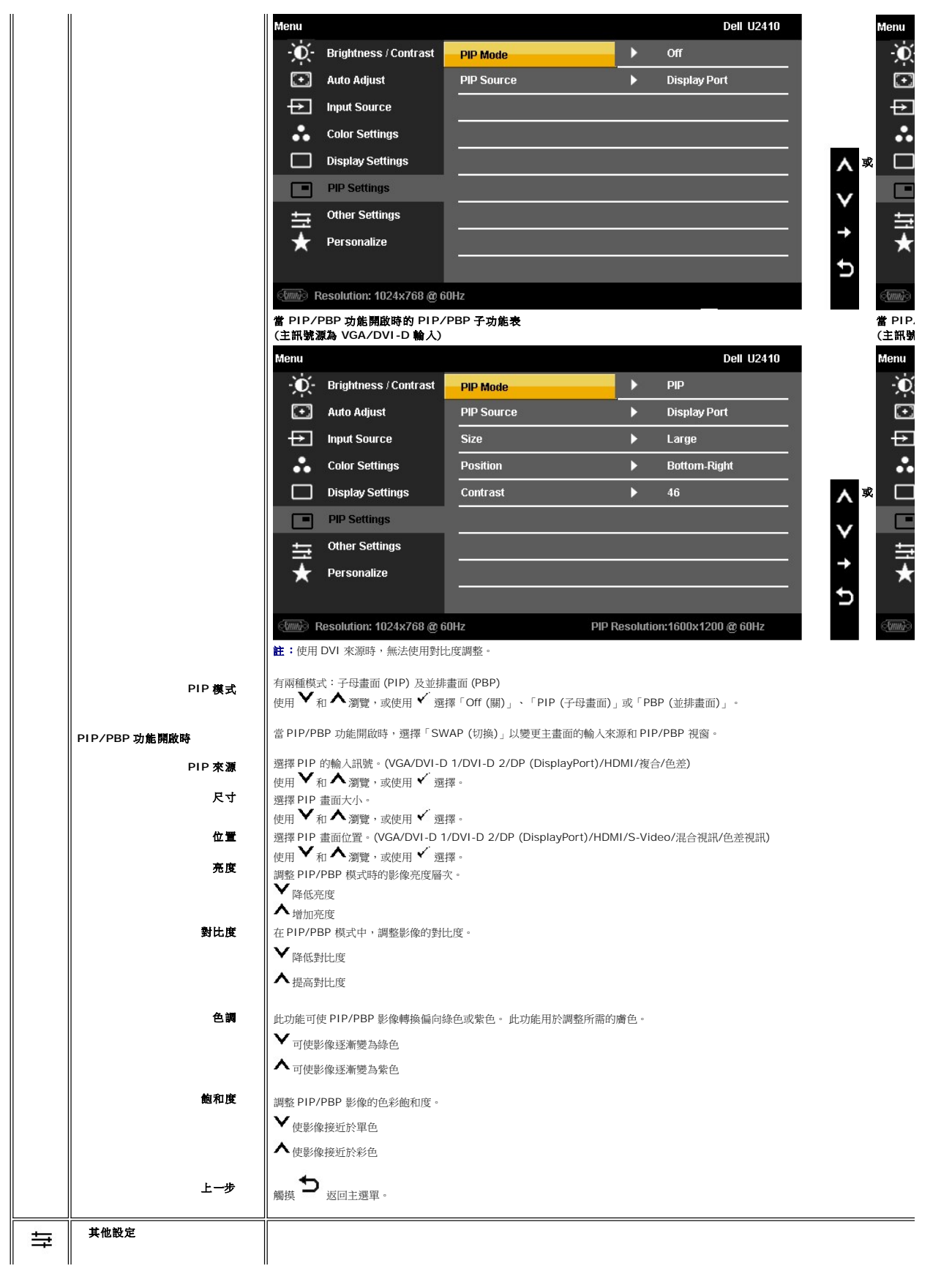

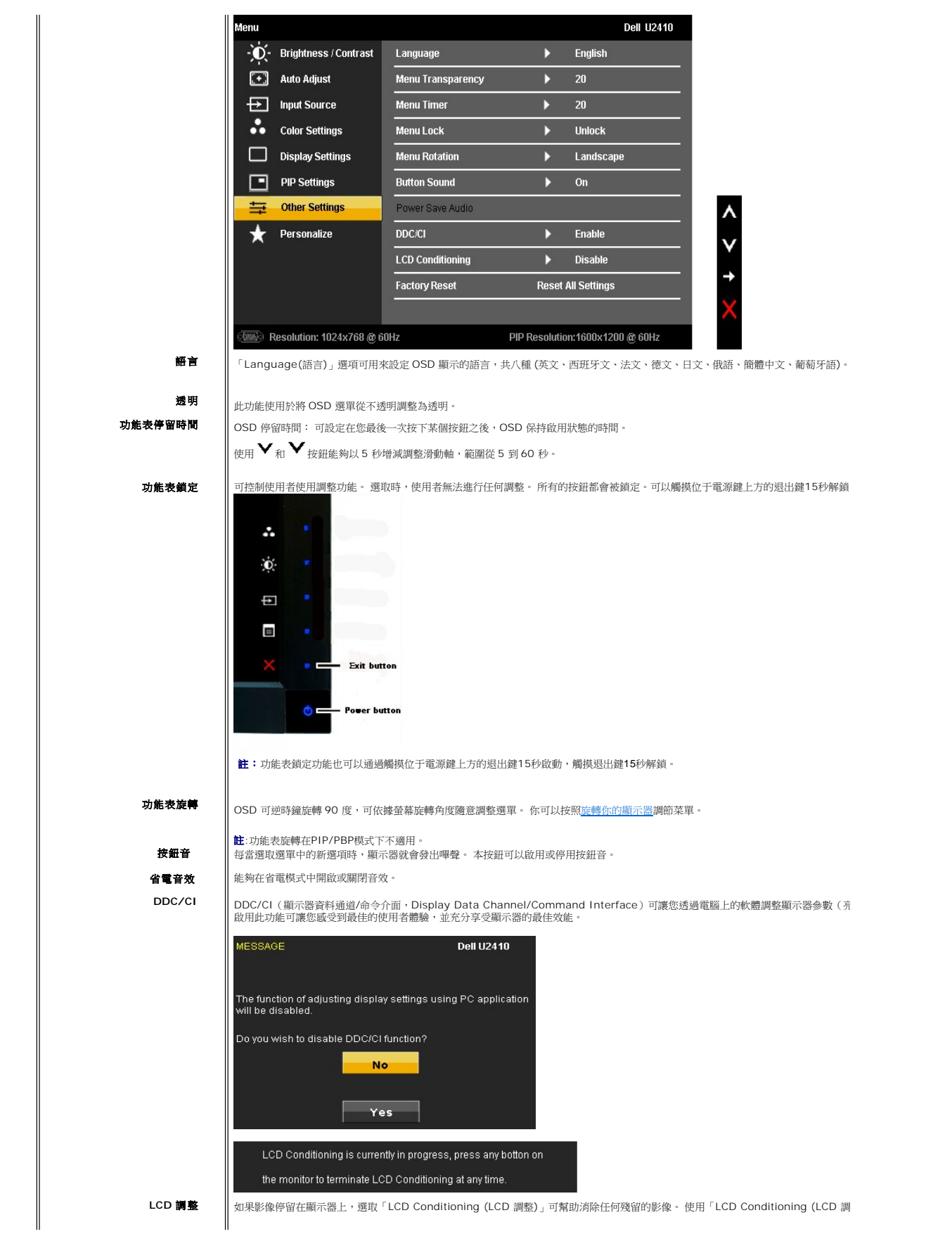

<span id="page-27-0"></span>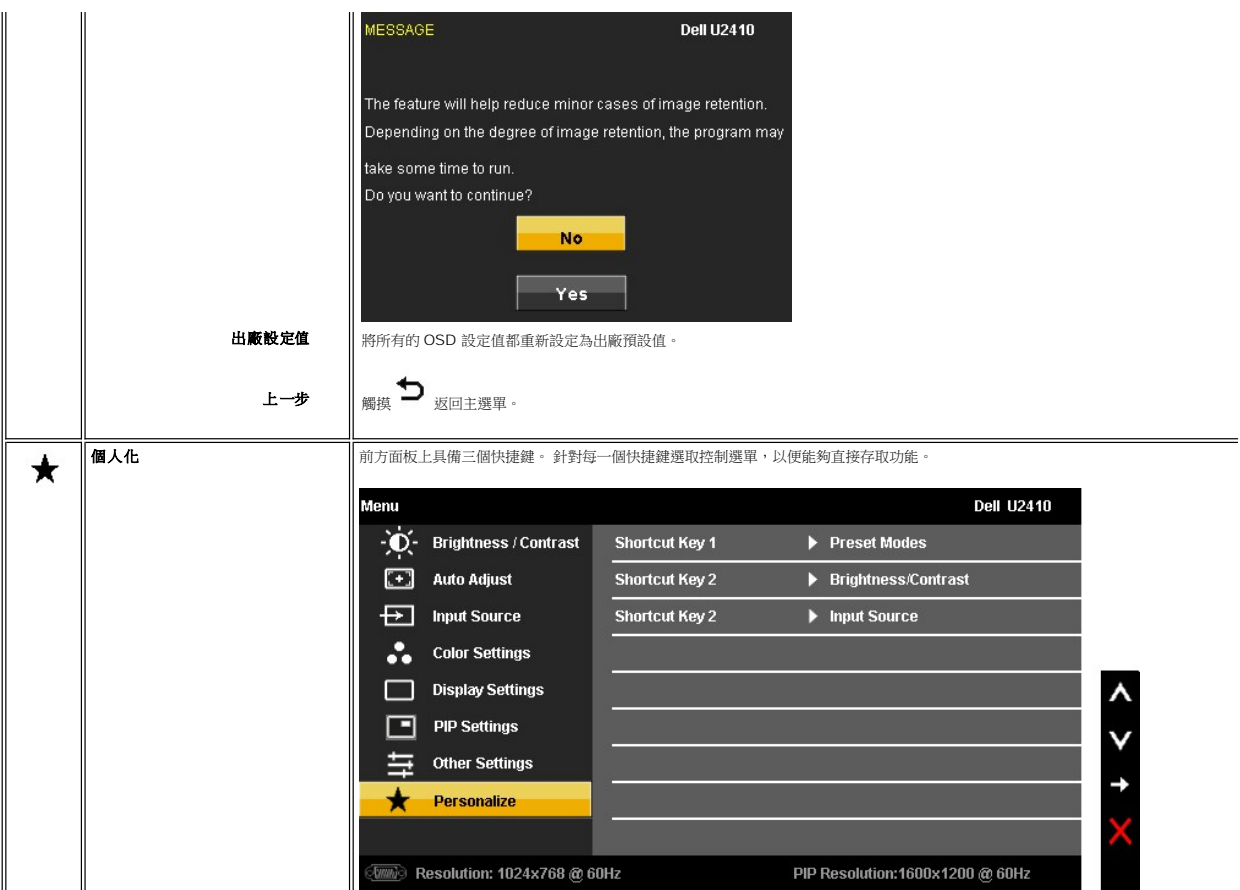

# **OSD** 警告訊息

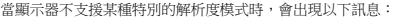

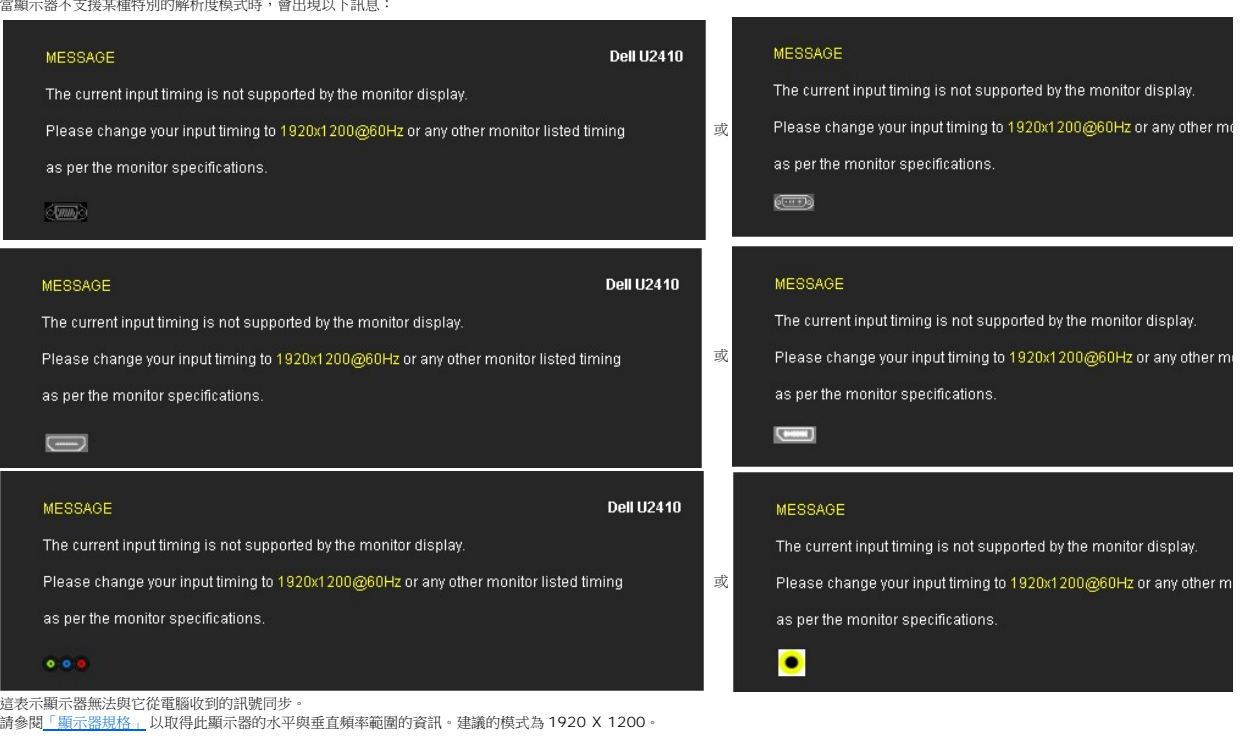

### 在顯示器進入「Power Save (省電)」模式時,將會顯示下列其中一則訊息:

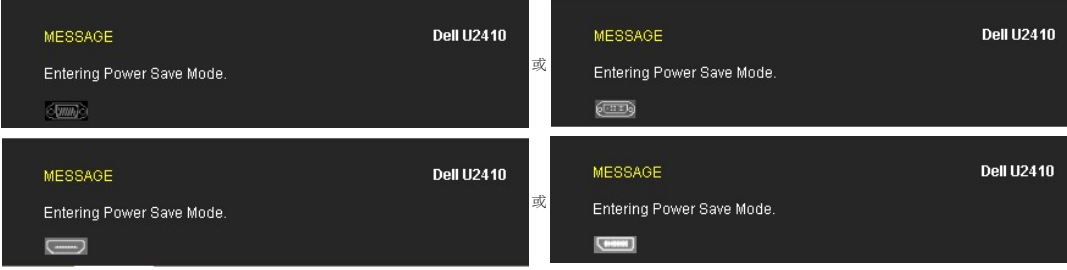

啟動電腦並「喚醒」顯示器以存取 [OSD](#page-20-1)。

除了電源按鈕之外,如果您按下其他任何按鈕,將會視所選的輸入而顯示下列其中一則訊息:

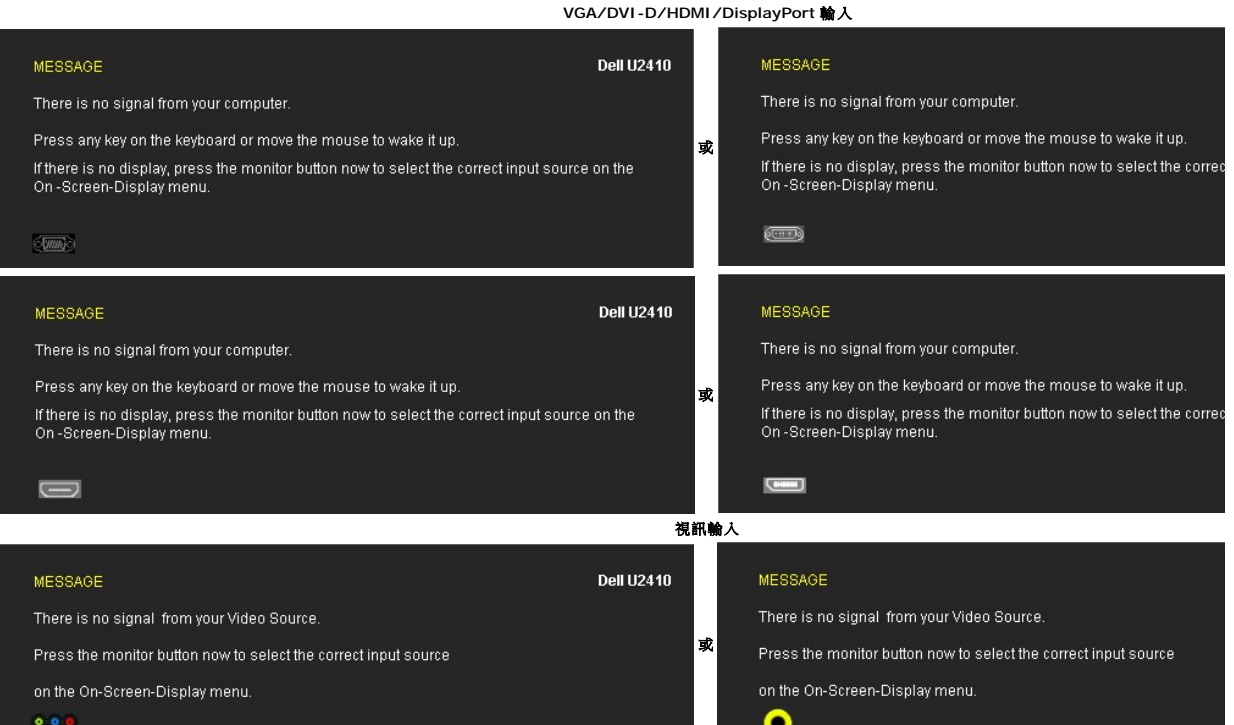

在 PIP 模式中,當顯示器未感應到選定的第二個訊號輸入,顯示器會在 OSD 畫面關閉時,根據選定的輸入顯示下列訊息之一。

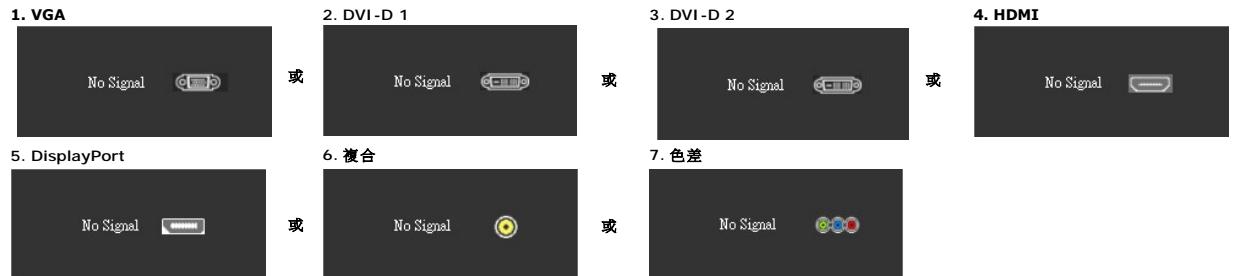

若選取 VGA、DVI-D、HDMI 或 DisplayPort 輸入的其中一種,但所有的 VGA、DVI-D、HDMI 和 DisplayPort 訊號線卻未連接,則會出現以下的浮動對話方塊。

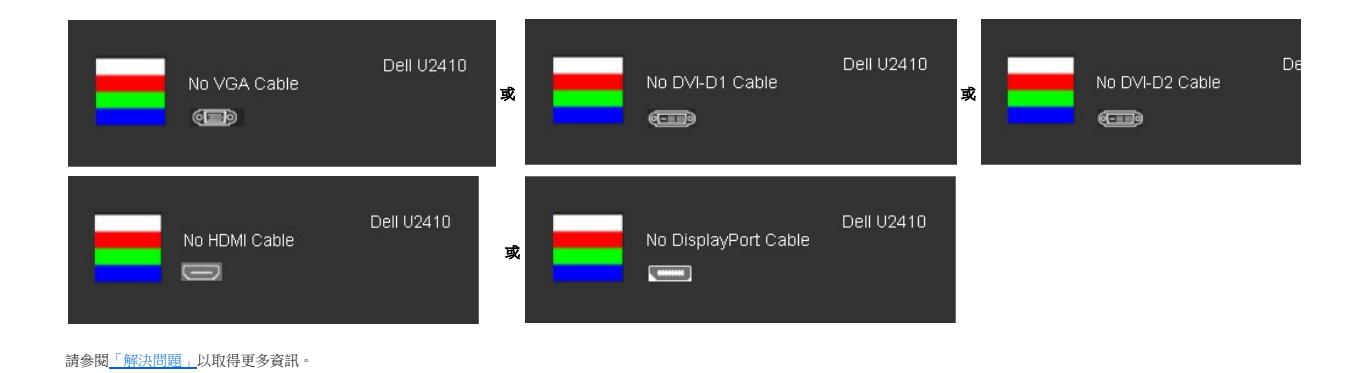

## <span id="page-29-0"></span>設定最佳解析度

- 
- 1. 在桌面上按一下右鍵並選擇**內容**。<br>2. 選擇**設定值**標籤。<br>3. 將螢幕解析度設定為1920 x 1200。
- 4. 按一下確定。

若您沒有看到1920 x 1200選項,您可能必須更新顯示卡驅動程式。 請依照您的電腦狀況完成下列其中一項程序。

若您有Dell桌上型或可攜式電腦:

¡ 請至**support.dell.com**,輸入您的服務標籤,然後下載最新的顯示卡驅動程式。

若您是使用非Dell電腦(可攜式或桌上型電腦):

○ 請至support.dell.com,輸入您的服務標籤,然後下載最新的顯示卡驅動程式。<br>○ 請至support.dell.com,輸入您的服務標籤,然後下載最新的顯示卡驅動程式。

# <span id="page-29-1"></span>使用**Dell Soundbar**(選購)

Dell Soundbar乃是一套兩聲道系統,可讓您安裝在Dell平面顯示器上。 Soundbar有一個音量旋鈕與開啟/關閉控制按鈕可調整整個系統的音量,有還有一個藍色的電源LED指示燈,與兩 個耳機插孔。

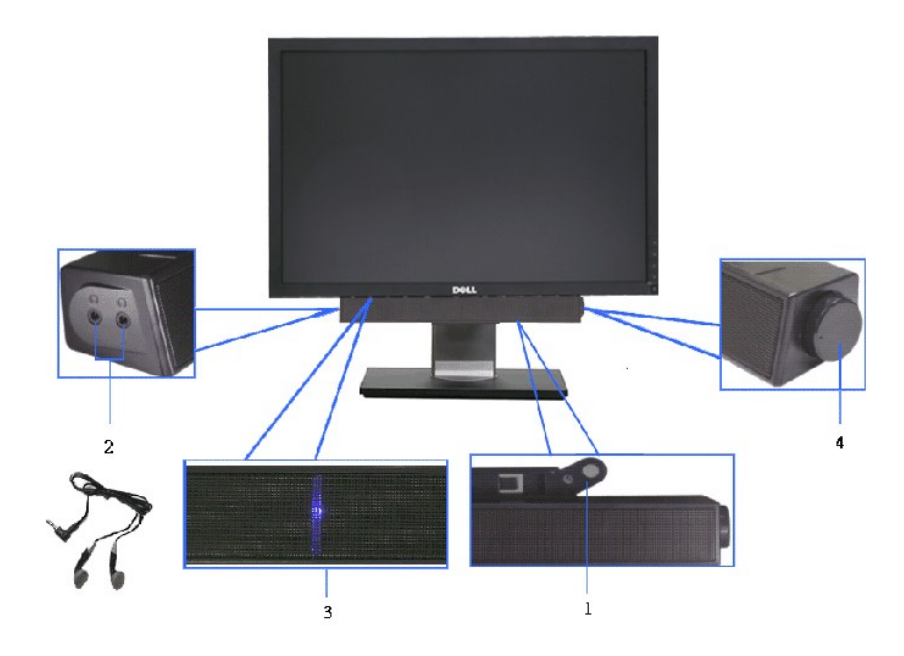

安裝裝置

**1** 連接機構

**2.** 耳機插孔

- **3.** 電源指示燈
- **4.** 電源/音量控制

# <span id="page-30-0"></span>使用傾斜、旋轉和垂直延伸功能

## <span id="page-30-3"></span>旋轉底座

內置式底座使您可以將顯示器傾斜至最佳角度。

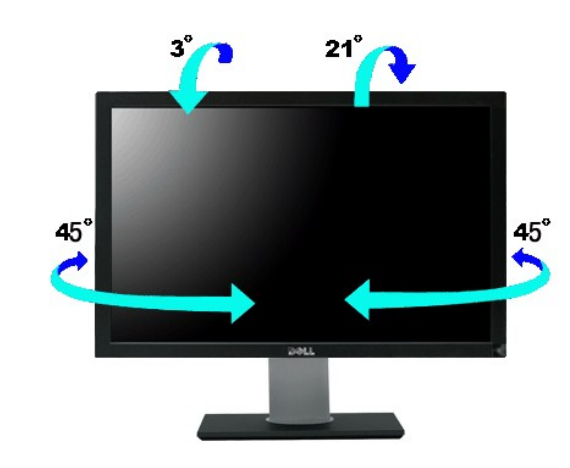

■ 註:顯示器出廠時都有安裝支架。

### <span id="page-30-2"></span>垂直延伸

支架可以垂直延伸到 100 mm  $\pm$  5 mm。

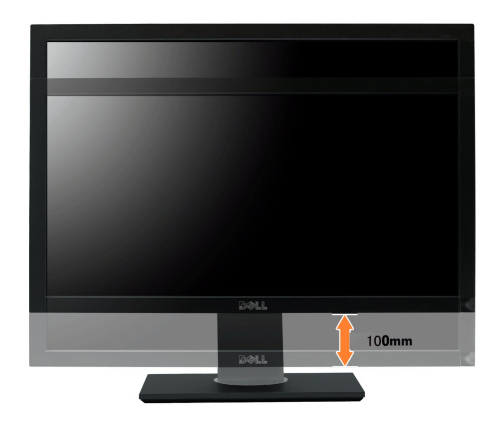

<span id="page-30-1"></span>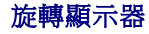

在您旋轉顯示器之前,您的顯示器應完全垂直延展(<u>垂直延展</u>)並完全傾斜(<u>傾斜</u>)以避免撞擊顯示器的底邊。

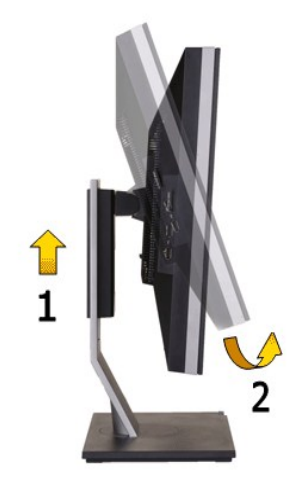

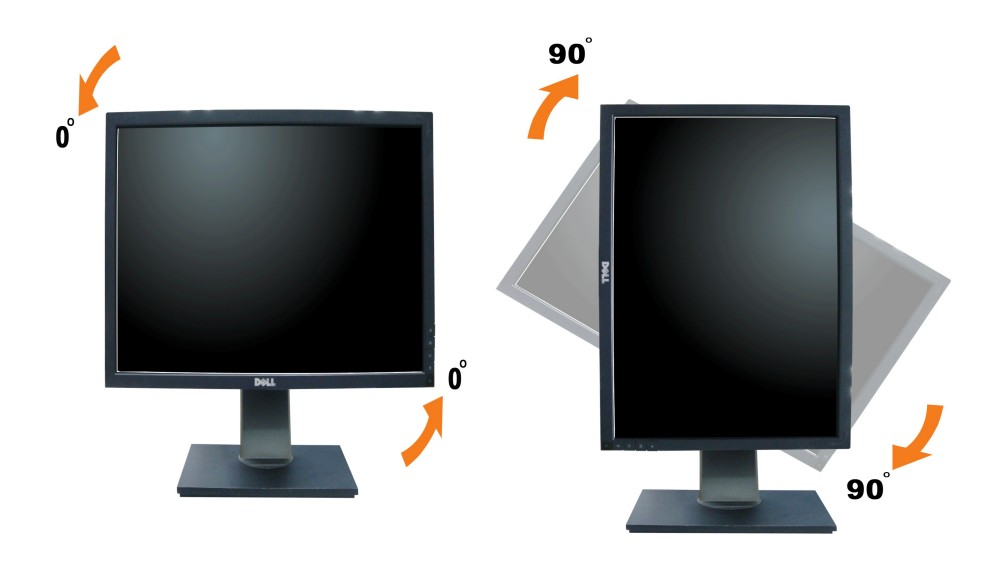

**註:** 欲在您的 Dell 電腦上使用顯示旋轉功能(風景與肖像檢視),您需要此顯示器未隨附的新版圖形驅動程式。 欲下載圖形驅動程式,請至 **support.dell.com** 並在**下載**區的**視訊**<br>**驅動程式**找到最新的驅動程式更新。

註:在肖像檢視模式中時,您可能發覺圖形密集的應用程式中效能降低(3D 遊戲等。)

## <span id="page-31-0"></span>調整您系統的旋轉顯示設定

在旋轉您的顯示器之後,您必須完成下方程序以調整您系統的旋轉顯示設定。

註: 若您將顯示器用於非 Dell 電腦,您必須至圖形驅動程式網站或您電腦製造商網站取得您旋轉您作業系統的資訊。

欲調整旋轉顯示設定:

- 
- 1. 請在桌面上按一下右鍵,然後按一下**内容。**<br>2. 在 **設定** 分頁上,按一下 **進階。**<br>3. 若您使用 ATI 圖形卡,請選擇 **Int**el 蘭好的旋轉。<br>若您使用 Intel 圖形卡,請選擇 **Intel** 圖形分頁,請點選**圖形屬性**,選擇**旋轉**分頁,接著設定偏好的旋轉。

註: 若您未見旋轉選項或旋轉不正確,請至 **support.dell.com** 並下載您圖形卡的最新驅動程式。

## <span id="page-33-0"></span>設定顯示器 **Dell™ U2410** 平面顯示器使用者指南

## 設定螢幕解析度至 **1920 X 1200 (**最大解析度**)** 的重要使用指南

使用 Microsoft® Windows® 作業系統時,遵循下列的步驟將顯示器解析度設定為 **1920 X 1200** :

- 1. 在桌面上按右鍵並選擇「內容」。
- 2. 選擇「設定值」標籤。
- 3. 將滑鼠移動至解析度指示標籤上,按住滑鼠左鍵將其移動至右邊設定顯示器解析度為 **1920 X 1200** 。
- 4. 選擇「確定」標籤。

假如您的解析度設定中沒有1920 X 1200 這個選項,您需要更新你的顯示卡驅動程式。 請於下面的方案中選擇最接近您使用的電腦類型,並依照其中的指示設定:

### **1:** 如果您使用的是**Dell™**[的桌上型電腦或手提電腦並且可以連接至網際網路](file:///C:/data/Monitors/U2410/tc/UG/internet.htm)

### **2:** [假如您使用的不是](file:///C:/data/Monitors/U2410/tc/UG/non-dell.htm) **Dell™** 的桌上型電腦**,** 手提電腦**,** 或是圖形顯示卡

# <span id="page-34-0"></span>**Dell™ U2410** 平面顯示器

### [使用指南](file:///C:/data/Monitors/U2410/tc/UG/index.htm)

[設定螢幕解析度至](file:///C:/data/Monitors/U2410/tc/UG/optimal.htm) **1920 x 1200 (**最大解析度**)** 的重要使用指南

# 本指南的內容如有變更,恕不另行通知。 **© 2009-2011 Dell Inc.** 版權所有。

本文件在未獲 Dell™ Inc. 書面同意之前,嚴禁以任何方式複製。

本文內使用到的商標:*Dell*、*DELL* 標誌是 Dell Inc 的商標,*Microsoft* 和 *Windows* 是 Microsoft Corporation 在美國和/或其他國家的註冊商標或商標。

本文件中可能會使用其他商標和商品名稱提及擁有該商標和名稱的實體或其產品。Dell™ Inc. 並無冒犯各商標及商品名稱所有人權益之意圖。

Model U2410f

2011 年 五月 Rev. A06

# <span id="page-35-0"></span>安裝顯示器

### **Dell™ U2410** 平面顯示器使用者指南

- [安裝底座](#page-35-1)
- [連接顯示器](#page-35-2)
- [整理纜線](#page-36-0)
- 連接[Soundbar \(](#page-36-1)選購)

# <span id="page-35-1"></span>安裝底座

■ 註:顯示器從工廠出貨時並未連接底座。

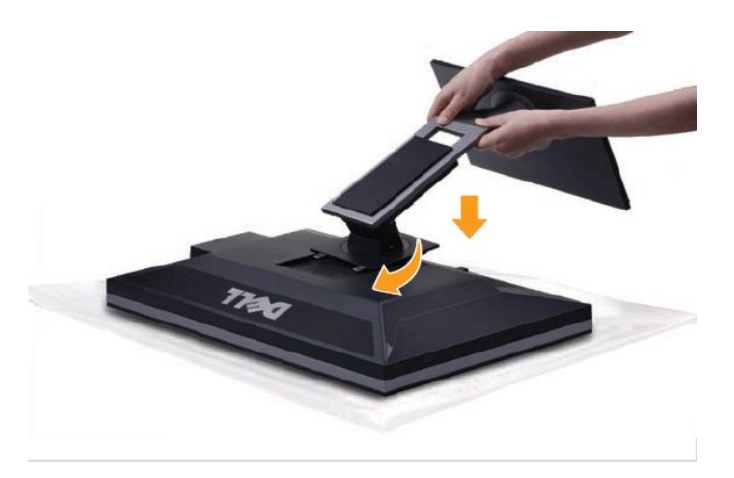

### 安裝顯示器底座:

- 
- 1. 拆下保護蓋,放上顯示器。<br>2. 請將顯示器背後的溝槽套人底座上方的兩個垂片。<br>3. 降低顯示器,這樣顯示器安裝部位可卡人或鎖人底座上。
- 

# <span id="page-35-2"></span>連接顯示器

## 1、警告: 在您開始執行此部分說明的任何程序前,請遵守[安全指示](file:///C:/data/Monitors/U2410/tc/UG/appendx.htm#Safety%20Information)。

**《注:在顯示器上透過USB上行纜線連接USB連接埠和讀卡機即可加以使用。** 

若要連接您的顯示器與電腦,請執行下列步驟/指示:

- 
- ı 關閉您的電腦並拔除電源線。<br>ι 將白色(數位 DVI-D)、藍色(類比 VGA)顯示連接器纜線或黑色 DisplayPort 纜線連接到電腦背面對應的視訊連接埠。請勿在同一部電腦上同時使用全部的纜線。 只有在纜線分別<br>- 連接到具有適當視訊系統的不同電腦時,オ可以同時使用所有的纜線。

#### 連接白色 **DVI** 纜線和 **USB** 上傳纜線

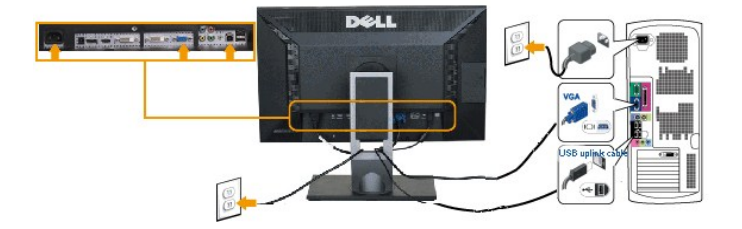

**◎註:**您的顯示器支援兩個 DVI 連接埠。 您可以利用<u>來源選取</u>按鈕選擇 DVI-D 1 或 DVI-D 2。

連接藍色 **VGA** 纜線和**USB** 上傳纜線

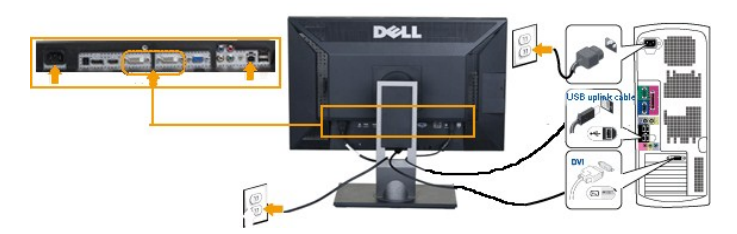

連接黑色 **DisplayPort** 纜線和 **USB** 上傳纜線

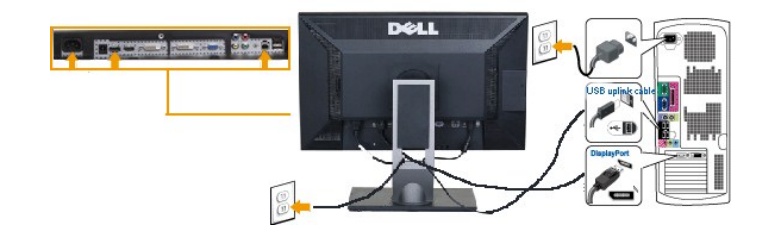

註:圖形僅做為說明用途。電腦的外觀可能會不同。

在完成 DVI/VGA/DisplayPort 纜線的連接後,請遵循下列程序完成顯示器安裝:

- 
- 1 將電腦和顯示器的電源插入附近的電源插座。<br>1 開啟顯示器和電腦後,將 OSD 選單<u>輸入來源選擇</u>中的輸入來源,從 VGA 或 DVI 輸入變更為 DisplayPort 輸入。<br>如果您的顯示器有顯示影像,表示安裝程序已完成。如果未顯示影像,請參閱「<u>解決問題</u> 」。<br>1 請使用顯示器上的纜線管理孔來整理纜線。
- 
- 

# <span id="page-36-0"></span>整理纜線

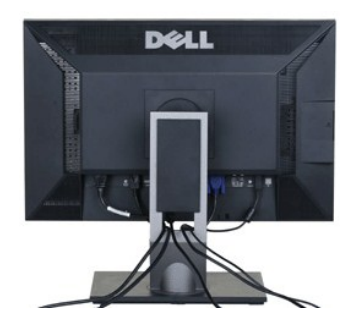

在連接所有必要的纜線至顯示器和電腦後,(參見 <u>[連接顯示器](#page-35-2)</u> 以取得詳細說明 ),可使用連接線孔洞來整理纜線,如上所示。

<span id="page-36-1"></span>連接**Soundbar**

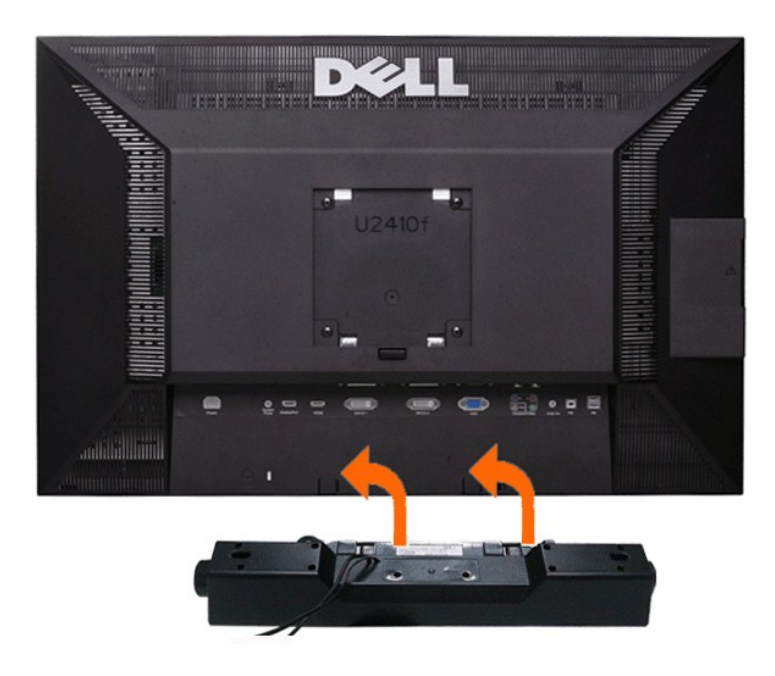

**1.** 從顯示器背面,將 Soundbar 兩個插槽對準顯示器後方底部的兩卡榫。

- **2.** 將 Soundbar 向左推直到固定卡住。
- **3.** 把 Soundbar 與 DC 電源接頭相連接。
- **4.** 將 Soundbar 背面的綠色迷你立體音響插頭插入電腦的音源輸出插孔。
- 注意: 請勿與 Dell Soundbar以外的裝置搭配使用。

**▲ 註:Soundbar電源接頭 +12 V DC輸出電壓為 Dell Soundbar的專用選購配件, 無內建電源供應器, 例如 Dell AX510。** 

<span id="page-38-0"></span>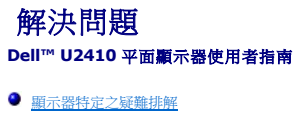

- [內建診斷工具](#page-38-2)
- [常見問題](#page-39-0)
- [視訊問題](#page-40-0)
- 
- [產品特定問題](#page-41-0)
- [通用序列匯流排](#page-41-1) (USB) 特定問題
- [Dell™ Soundbar \(](#page-41-2)選購) 疑難排解
- [讀取器疑難排解](#page-42-0)

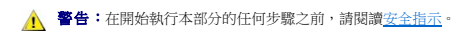

## <span id="page-38-1"></span>顯示器特定之疑難排解

### 自我偵測功能檢查

本監視器提供自我偵測功能,可以用於檢查監視器是否工作正常。 如果監視器和電腦連接正確但監視器螢幕不亮,請按照下列步驟進行監視器之自我偵測:

- 1. 關閉電腦和監視器。
- 。<br>2. 從電腦後方拔掉視訊電纜。 為確保自我偵測操作正確,請拔掉電腦後方的類比(藍色接頭)電纜。
- 3. 開啟顯示器。

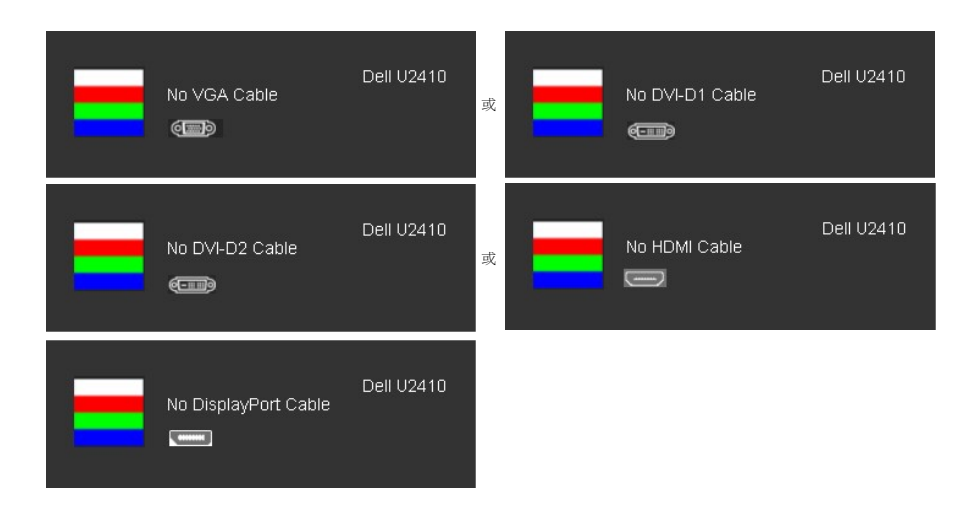

4. 如果在正常系統操作期間視訊電纜中斷或損壞,也會顯示此方塊。

5. 關閉監視器並重新連接視訊電纜;然後打開電腦和監視器的電源。

如果在使用上一個程序後您的顯示器螢幕持續出現空白的情況,請檢查您的視訊控制器和電腦,因為您的顯示器仍然是正常運作的狀態。

註: 自我測試功能不適用於「複合」及「色差」視訊模式。

# <span id="page-38-2"></span>內建診斷工具

您的顯示器配備了內建診斷工具,可協助您判斷螢幕異常現象是顯示器的問題,或是電腦與視訊卡的問題。

■ 註:您只有在拔除視訊連接線並且在顯示器處於自我測試模式時,才可執行內建診斷作業。

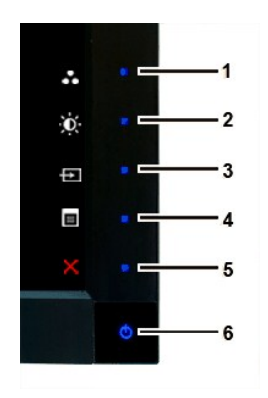

如欲執行內建診斷作業:

- 
- 
- 1. 請確定螢幕畫面是乾淨的(螢幕表面沒有灰塵微粒)。<br>2. 從電腦或顯示器後方拔除視訊連接線・顯示器便會進入自我測試模式。<br>3. 同時按住前面板上的**按鈕1** 與**按鈕 4** ,保持2 秒鐘。便會出現灰色畫面。<br>4. 請小心檢查畫面上的異常現象。<br>5. 再按一次前面板上的**按鈕1**。螢幕的色彩便會變成紅色。<br>5. 請重複步驟5及6,以錄色、藍色與白色畫面檢查顯示器。<br>7. 請重複步驟5及6,以錄色、藍色與白色畫面檢查顯示器。
- 
- 
- 

當白色螢幕出現時,即表示測試作業已經完成。 如欲退出測試作業,請再按一次**按鈕 1** 。

若您使用內建診斷工具時並未偵測到任何螢幕異常現象,即表示顯示器運作正常。 請檢查顯示卡與電腦。

### **OSD** 警告資訊

關於 OSD 相關議題,請參閱 OSD [警告資訊](file:///C:/data/Monitors/U2410/tc/UG/operate.htm#warning)

# <span id="page-39-0"></span>常見問題

下表列出了有關監視器常見問題的一般資訊。

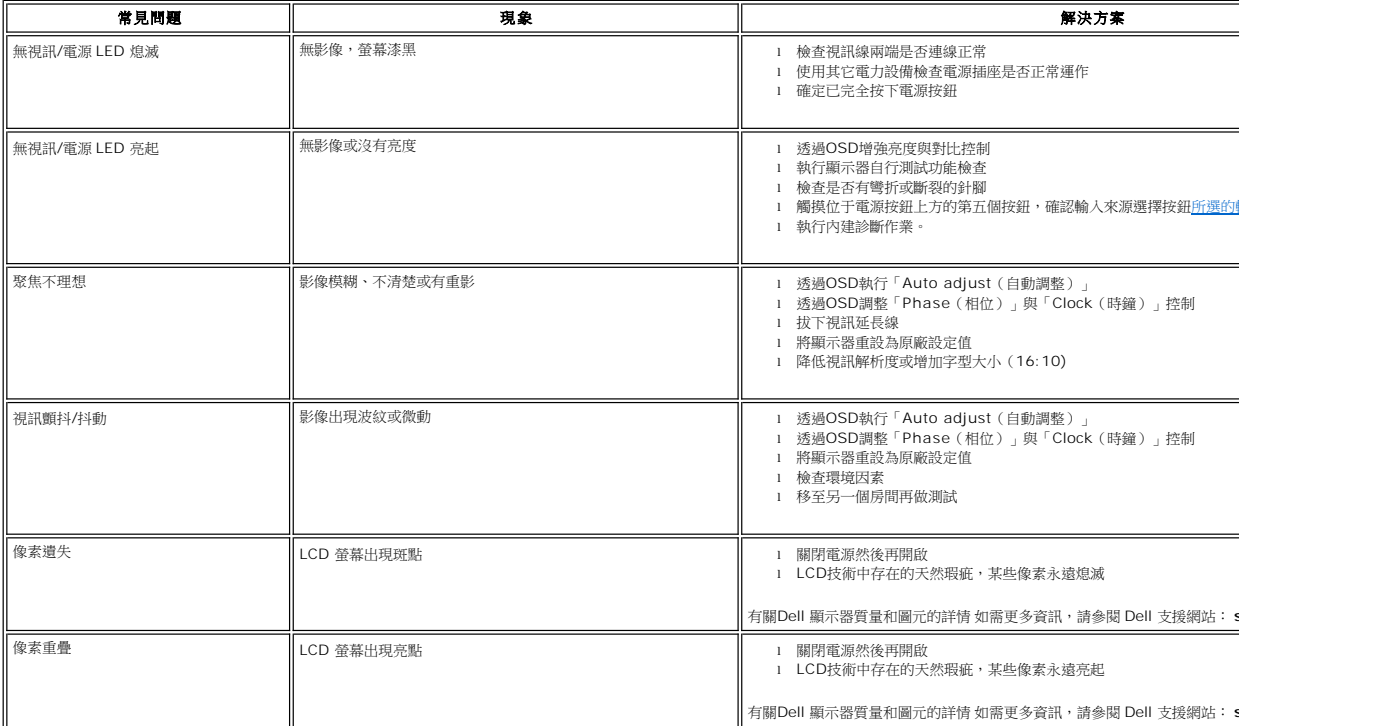

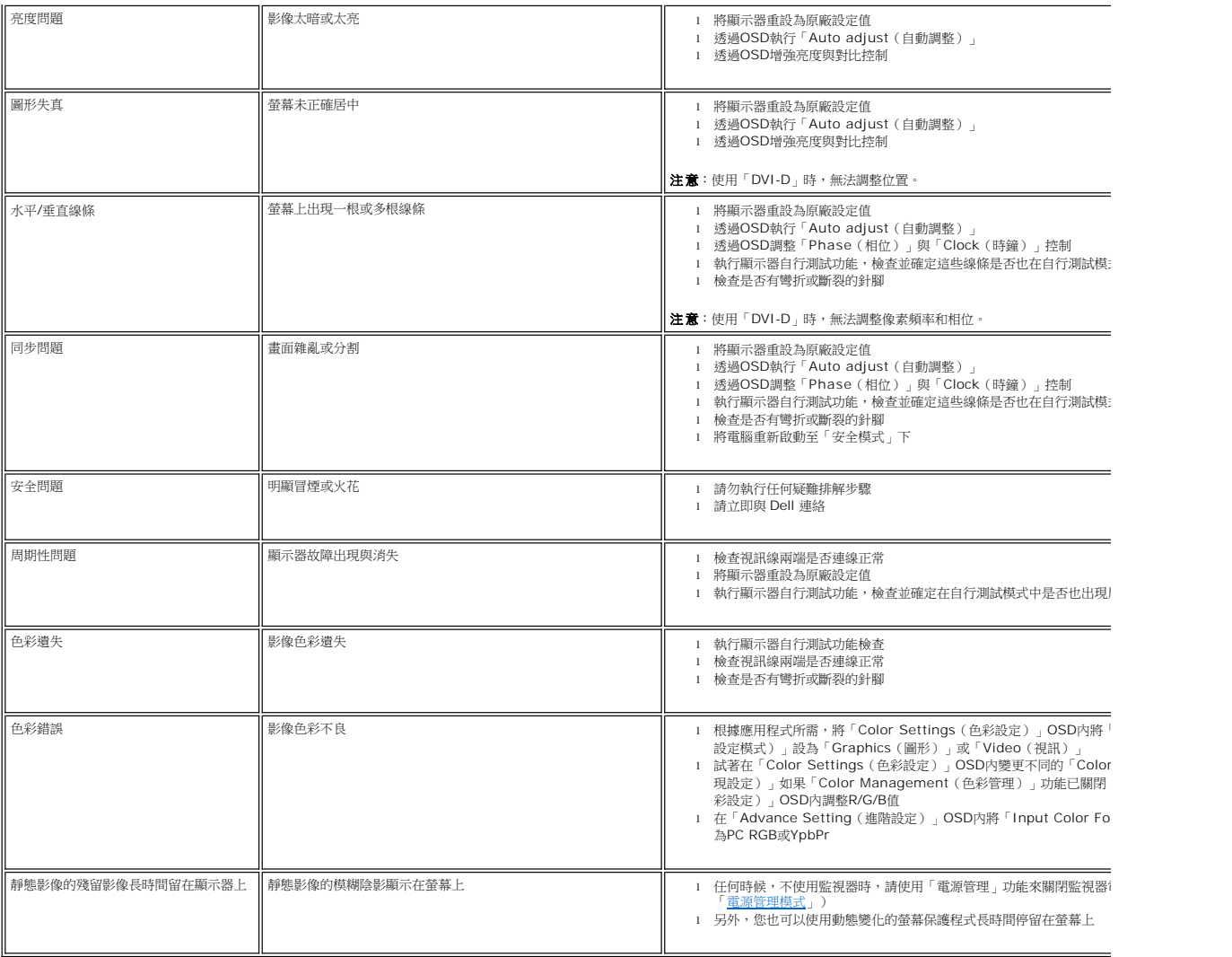

# <span id="page-40-0"></span>視訊問題

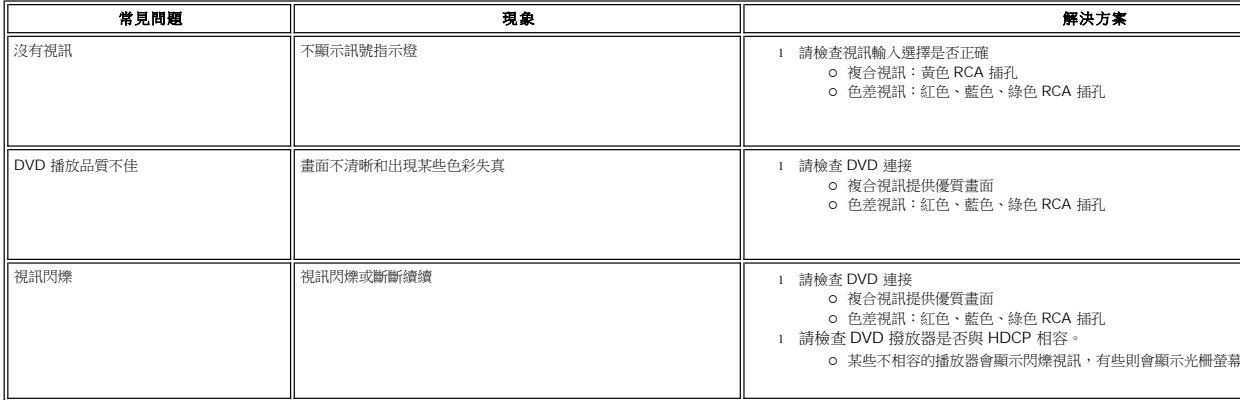

# <span id="page-41-0"></span>產品特定問題

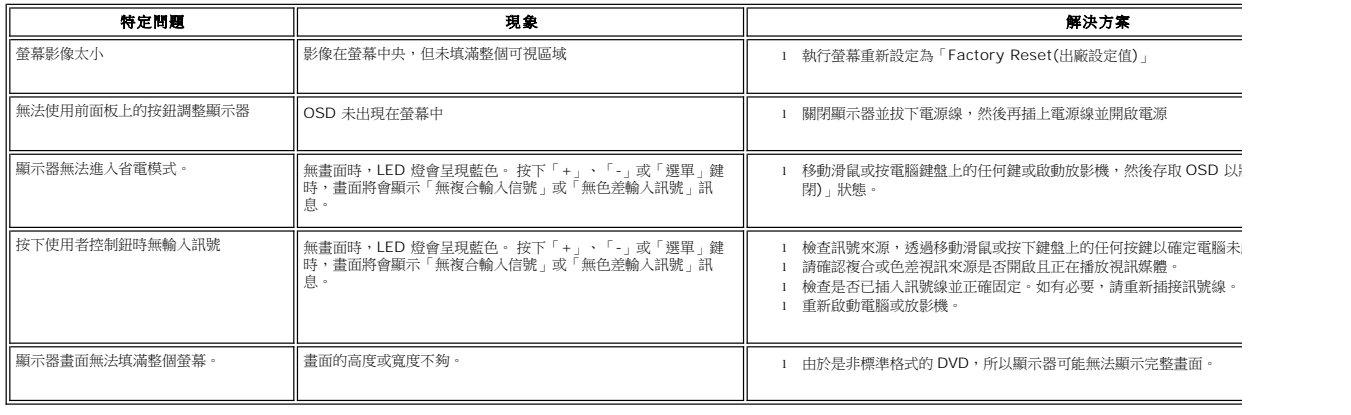

註:選擇 DVI-D、DisplayPort、HDMI、複合或色差視訊時,無法使用自動調整功能。

# <span id="page-41-1"></span>通用序列匯流排 **(USB)** 特定問題

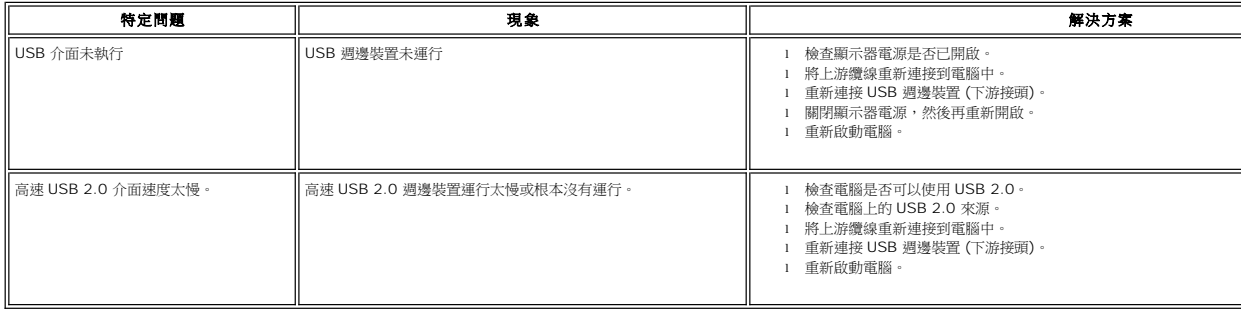

# <span id="page-41-2"></span>**Dell™ Sound Bar (**選購**)** 疑難排解

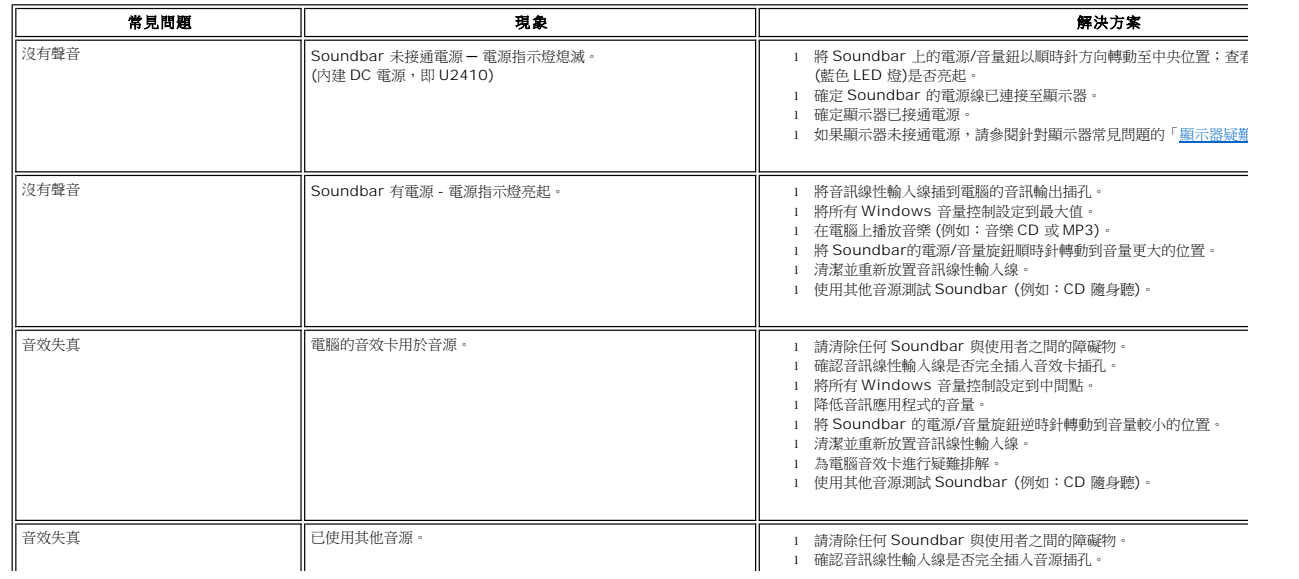

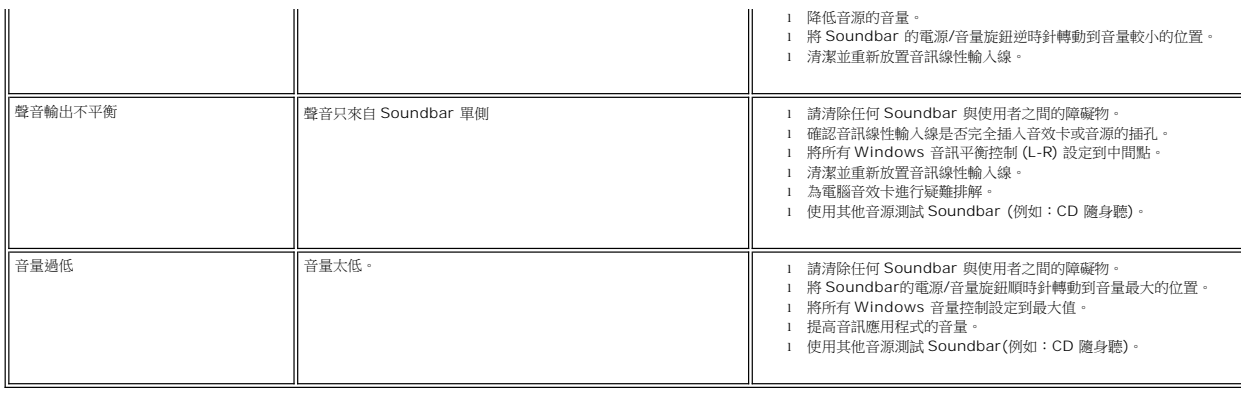

## <span id="page-42-0"></span>讀取器疑難排解

 $\bigwedge$  注意: 在讀取或寫入媒體時請勿移除設備,否則可能導致資料丟失或媒體故障。

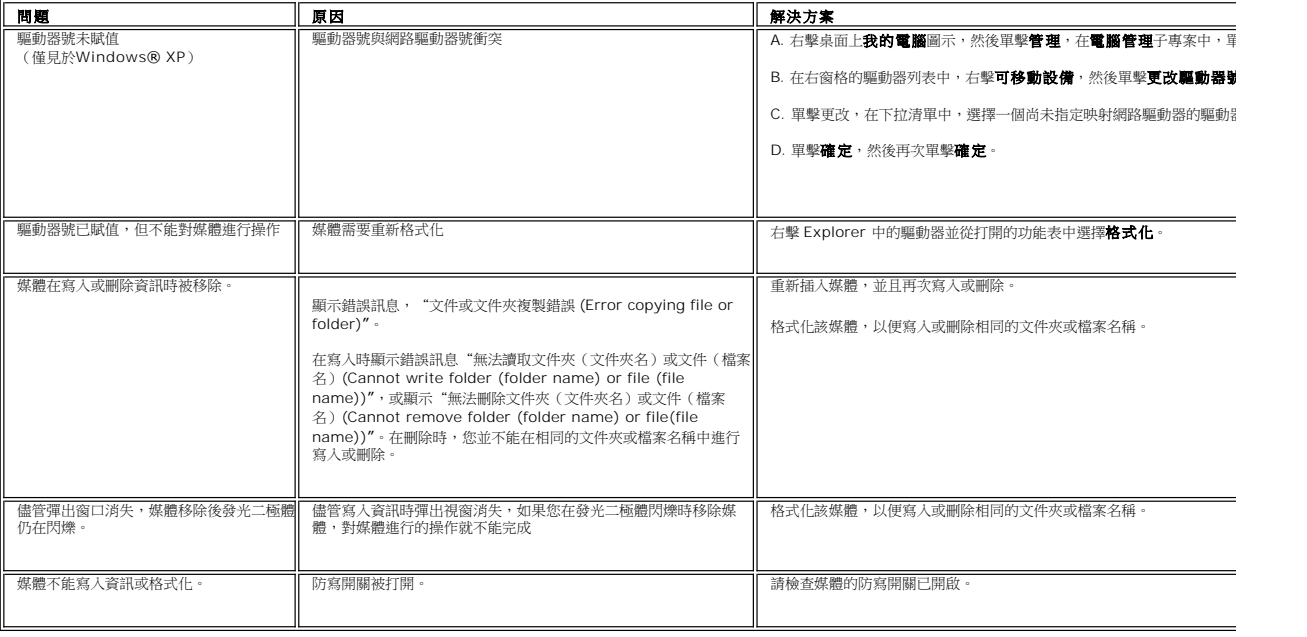